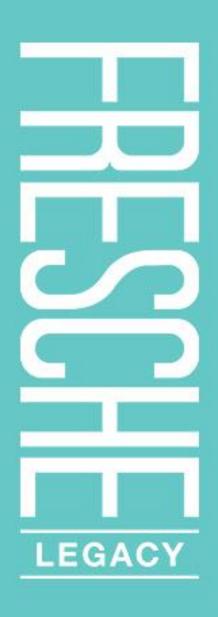

# X-Analysis Professional

Software version 11.1, 12082015

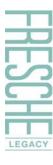

# **Publication Information**

#### © 2015 Fresche Legacy Inc.

Published by:

Fresche Legacy Inc. 995 Wellington Suite 200 Montreal, QC Canada, H3C 1V3

Tel.: (514) 747.7007

(toll-free in US and Canada): 1.800.361.6782

(toll-free in Belgium, France, Germany, UK): 00 800 361 67 82 0

(toll-free in Australia): 0011 800 361 6782 0

E-mail for inquiries: <a href="mailto:info@freschelegacy.com">info@freschelegacy.com</a>
E-mail for support : <a href="mailto:Support@freschelegacy.com">Support@freschelegacy.com</a>

Web: www.freschelegacy.com

Title: X-Analysis Professional, Software version 11.1

Publication Date: August 2015

#### **Fresche Legacy documentation team**

Kim Chan, Shilpi Khan Chaudhary, Vincent Gardner

#### **Trademarks**

<X-Analysis, X-Analysis Professional and X-2E Modernize> are trademarks or registered trademarks of Fresche Legacy Inc. or its subsidiary, Databorough Ltd. <iSeries, Power Systems, Power8> are registered trademarks of IBM Corporation. Microsoft and Microsoft Windows are registered trademarks of Microsoft Corporation. All other brand and product names are trademarks or registered trademarks of their respective companies.

No part of this document may be reproduced or transmitted in any form or by any means, without prior permission in writing from Fresche Legacy.

The information in this manual is believed to be correct at the time of publication. However, Fresche Legacy Inc. makes no warranty, express or implied, about the accuracy of this information and reserves the right to revise this document or make changes to the products described herein at any time without notice and without obligation. Fresche Legacy Inc. is not liable for any loss of data, damage to databases or other software, or any other losses arising from the use of this manual.

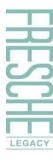

# **Contents**

| Publication Information                        | 2  |
|------------------------------------------------|----|
| Contents                                       | 3  |
| Preface                                        | 4  |
| Overview                                       | 5  |
| Benefits of X-Analysis                         | 5  |
| Prerequisites                                  | 5  |
| Acronyms used in this document                 | 5  |
| Impact Analysis & Graphical Documentation      |    |
| Chronology of Features                         |    |
| Work with Objects                              | 7  |
| Object Where Used                              | 9  |
| Export a List to PDF, MS Word or MS Excel      | 10 |
| Data Flow Diagram / DFD                        | 11 |
| Variable Where Used                            | 18 |
| Structure Chart Diagram / SCD                  | 22 |
| Detailed Structure Chart                       | 26 |
| Hierarchical Structure Chart                   | 27 |
| Document Manager                               | 32 |
| Source Browser                                 | 45 |
| Source Browser toolbar                         | 47 |
| Other Options on the Source Browser            | 54 |
| Relational Data Model Extraction for IBM i     | 63 |
| Generating Data Model Diagram                  | 64 |
| LFs/Access Paths                               | 69 |
| File Field Details/FFD                         | 70 |
| Access Path Diagram/APD                        | 71 |
| View Data                                      | 73 |
| Data Model Diagram – Application Area Specific | 75 |
| What's Next                                    | 78 |
| Appendix – Enabling the SEU Interface          |    |
| Create User Profile – XAN4SEU                  | 79 |
| Press F10 and Page Down                        | 80 |
| Creating macro of XAN4SEU                      | 80 |
| Index                                          | 83 |

# **Preface**

#### **ABOUT THIS GUIDE**

The X-Analysis Professional guide is a handy, step-by-step, illustrative document that has been specially designed to highlight the practical features of X-Analysis. In particular it discusses the following topics:

- Impact Analysis
- Graphical Documentation
- Data Model Extraction

#### Version

This guide describes version 11.1 of X-Analysis.

## How to use this guide

Each chapter in this guide focuses on the advanced analytical aspects of X-Analysis. The guide begins with a few words on the overall benefits of X-Analysis and mentions certain software pre-requisites to be met. Thereafter, the guide discusses the main topics comprising Impact Analysis, Graphical Documentation and Data Model Extraction for IBM i

The X-Analysis suite of products contains a total of eight modules. This guide describes only the module: X-Analysis Professional. For information about the other modules, please contact your Fresche Legacy representative, or visit us at <a href="https://www.freschelegacy.com">www.freschelegacy.com</a>.

#### **Important Note**

X-Analysis client release 10.x onwards is digitally signed.

Since this product is under continuous improvement, you might notice some differences in the screens.

Windows 8 users - In case any problems occur in running X-Analysis:

- Right-click on the 'Clean start Eclipse' or the 'X-Analysis for Eclipse' shortcuts.
- Then, select 'Run as administrator'.

# **Overview**

X-Analysis is an advanced and easy-to-use analysis tool. The tool's instant and automated features like visual impact analysis, cross-referencing, and graphical documentation of RPG and COBOL applications endow this software with a remarkable edge. This section briefly explains the benefits of X-Analysis and the hardware prerequisites needed for successful installation of the software.

# **BENEFITS OF X-ANALYSIS**

The X-Analysis product suite is an essential tool for IBM i application documentation, design recovery, and re-engineering. The X-Analysis software works as a plugin under IBM's RDi / RDp / WDSC and Eclipse, enabling you to browse and visualize applications from a high-level model down to individual lines of code. This globally renowned tool is packed with features like RPG & COBOL as pseudo code, variable level impact analysis, graphical flow/structure charts, graphical data flowcharts, PDF/MS Word and MS Visio documentation wizards. X-Analysis allows technical analysts to navigate graphically through an IBM i application from a Windows PC. Working in a true client-server mode, X-Analysis automatically cross-references databases and ensures that the display is always up-to-date and a true representation of the application on the IBM i.

# **PREREQUISITES**

Before starting this tutorial, the following are required:

- The X-Analysis server and the Client components should be installed to an IBM i server and a Windows PC, respectively.
- The demo library XAN4CDEM, and its cross-reference library XAN4CDXA, should be successfully restored on the IBM i.

#### ACRONYMS USED IN THIS DOCUMENT

| Feature | Full Name                    |
|---------|------------------------------|
| APD     | Access Path Diagram          |
| DFD     | Data Flow Diagram            |
| DMD     | Data Model Diagram           |
| FFD     | File Field Details           |
| SCD     | Structure Chart Diagram      |
| HSC     | Hierarchical Structure Chart |
| PSC     | Program Structure Chart      |

# **Impact Analysis & Graphical Documentation**

Continual technical enhancements, syntax, variations in programming styles, financial and time constraints, absence of original application designers, and/or monolithic application codes are some reasons that necessitate changes in the existent application designs. System analysts or software professionals must be equipped with the technological knowhow for redesigning business applications.

The X-Analysis toolset meets the requirements mentioned above. It is patterned to convert all IBM i applications into the latest format. This software suite has precise tools for conducting advanced application and documentation tasks.

This chapter covers Impact Analysis and Graphical Documentation. The features and options discussed here provide prompt and automated documenting and computing solutions.

#### **CHRONOLOGY OF FEATURES**

The Analysis & Documentation solution set is a sophisticated tool for instant and automated cross-referencing, impact analysis and graphical documentation of Synon/2E, RPG, and COBOL applications. All the functionality above (and more) is contained in the following separate features, explained in this chapter:

| Feature                                 | Brief Description                                                                                                    |
|-----------------------------------------|----------------------------------------------------------------------------------------------------|
| Work with Objects                       | A list of all the objects in a chosen application or application area.                                                                                                    |
| Object Where Used                       | A list of all usage references for an object.                                                                                                    |
| Export List to PDF/MS Word or MS Excel  | The option to export data to MS Excel or a PDF/MS Word.                                                                                                    |
| Data Flow Diagram                       | An interactive, colour-coded bus routing block diagram for displaying an object relationship within an application.                                                                         |
| Variable Where Used                     | A list of all instances of the specified variable in the application.                                                                                                    |
| Structure Chart Diagram                 | A graphical display that shows program-to-program relationships.                                                                                                    |
| Detailed Structure Chart<br>Diagram     | A graphic display that shows program-to-program relationships with files used by each program. It also explains each program's generated program text.                                      |
| Hierarchical Structure Chart<br>Diagram | Colour-coded bus routing block diagram, which enhances the visual of program-to-program interrelationships. Through this, you get an exact idea of the hierarchical set-up of the programs. |
| Document Manager                        | A utility that automatically generates structured system document in PDF / MS Word format.                                                                                                  |
| Source Browser                          | The interface used for system analysis, reviewing, re-factoring, maintaining, and redeveloping in source code.                                                                              |
| Source Browser Toolbar                  | The toolbar that contains a list of different options for viewing code within the Source Browser, such as Pseudo Code and Source View Level options etc.                                    |

#### **WORK WITH OBJECTS**

**Work with Objects** displays a list of all the objects for a chosen application or application area.

To generate the Object List for all files, double-click on the **Files** node available under the application library.

X-Analysis displaying the Files node 🖶 X-Analysis - Eclipse Platform File Edit Navigate Search Project X-Analysis Tomcat Run Window Help ! 📬 + 🖫 🕒 ! 💵 🜒 📵 🖆 🖳 - 🖦 🚻 + 🚮 + 🎇 🖴 👪 🗙 🔛 🗵 X-Analysis 🤗 Java EE Navigation Metrics Dashboard ☐ ☐ 192.168.170.10 ٨ 🖃 🖍 XAN4CDXA - XAN4CDEM Tutorial System 🕌 Application Area Diagram 🍕 Data Model Diagram 🚰 Overview Structure Chart 🕹 All Objects 🖶 Programs Files Source Files 🚜 Business Rules 構 Consolidated Rules 🟪 Screen Components Change History 智 Regenerated Programs 🐧 Source Scan 🗓 👫 X-Sanitize 🗷 🖳 X-Resize ⊞ 🚉 APP1 ■ 6% COBOL - Cobol Application Session Information. Description Session Items 192.168.170.10 Host Name X-Analysis Username | MARK XAN4CDXA X-Analysis Library 410354/QZDASOINIT/QUSER Job Details Database Library

The double-click action invokes the **Work with Objects** dialog with 'Type' set as \*FILE and 'Attribute' as PF. The dialog is displayed on the following page:

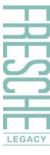

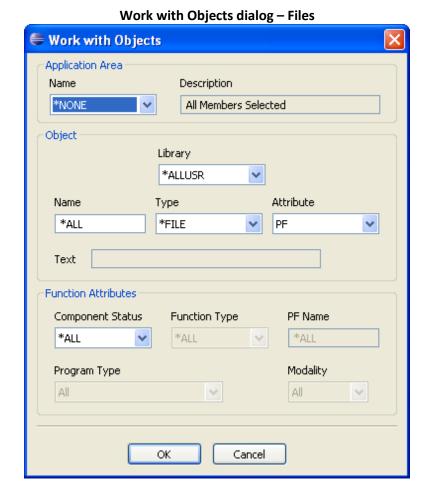

Click **OK** to invoke the Object List window showing all the files.

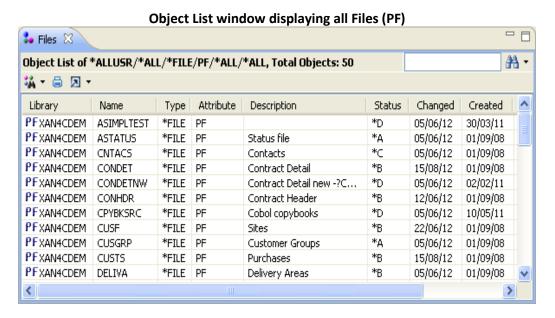

The Object List window displays multiple columns. In this window, you can sort a column's data by clicking a column heading.

#### **OBJECT WHERE USED**

The **Object Where Used** feature generates a list of all usage references for an object.

To make an Object Where Used list for the object, locate and select the **CUSF** object from the Object List. Right-click on **CUSF**, and select the **Usage References** option from the **Object Where Used** submenu.

This brings up the **Object Where Used** list for the **Usage References** of **CUSF**.

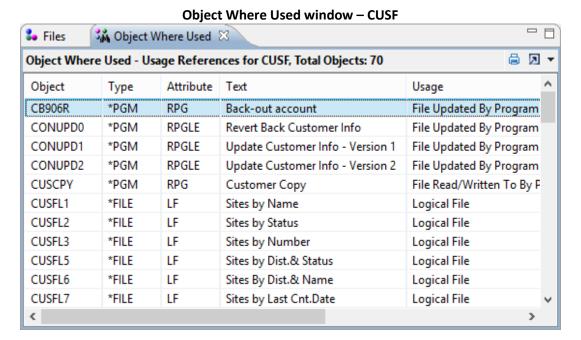

The **Object Where Used** window displays multiple columns. The **Usage** column displays uses of **CUSF** in a particular object. The **Object Where Used** window also allows you to drill down to a specific line of code and find out where an object is used.

Scroll down to the object **CUSTMNT1** in the Object Where Used window displayed below:

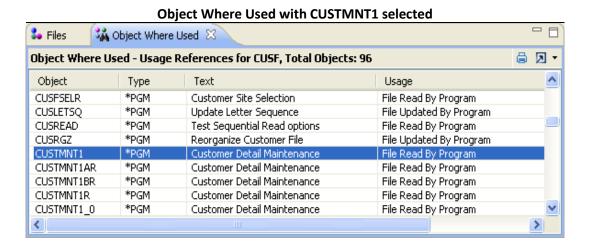

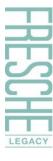

Double-click on the row displaying **CUSTMNT1**. This retrieves the source member for the **CUSTMNT1** object with the highlighted line referring to **CUSF**.

Drill down to an individual line for the Object Where Used Reference

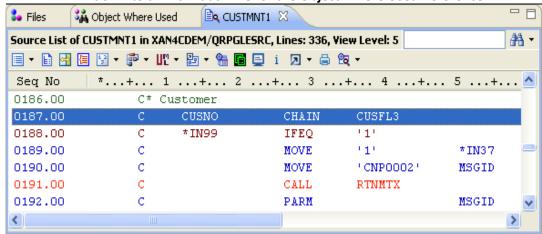

# **EXPORT A LIST TO PDF, MS WORD OR MS EXCEL**

X-Analysis provides a facility to export data from any displayed window. The window toolbar on the **Object Where Used** view has an **Export Options** drop-down button, with **Export to PDF** and **Export to MS Excel** as options.

Select your desired option to export the list into PDF/MS Word or Excel.

Note: You can set the export option as Export to MS Word using the X-Analysis Preferences. For the settings to take effect, you must select/unselect the X-Ref.

If you have activated the Google Drive Export feature from X-Analysis Preferences, then you can export the data to DOCX or XLSX format. For more details, refer to the X-Analysis User Manual 11.1.

**Export Options icon on Object Where Used** 

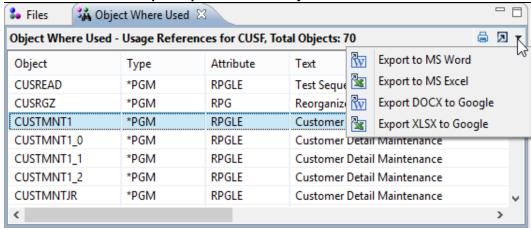

# **DATA FLOW DIAGRAM / DFD**

A **Data Flow Diagram** or DFD is the diagrammatic representation of the data flow. A DFD depicts all the possible interrelationships among the files and programs contained within a particular application. A color-coded DFD simultaneously plays the dual role of showing the data flow at high object level, besides providing contextual details regarding specific variables and parameters passed between objects.

The DFD uses bus-routing layout, thus, allowing two benefits. One, it gives a precise idea of where and how the entered data affects the output desired; two, it helps you visualize how an object within an application correlates with the other objects. The diagrams showing the data flow in neat blocks help even a non-technical user get a clear idea of the object(s) interrelationships.

To generate the DFD, return to the Object List using the navigation arrows available on the Eclipse toolbar. Select the object, **CUSF** and then choose the **Data Flow Diagram** option from the context menu as shown below:

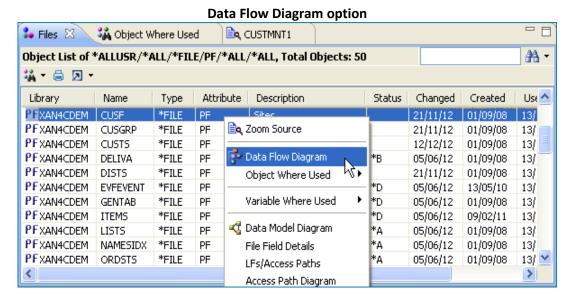

This brings up the DFD for **CUSF**, as shown below:

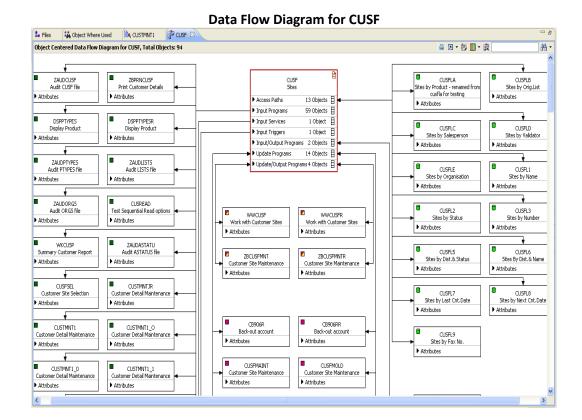

The DFD is also a graphic equivalent of the Object Where Used data. Besides the Logical Views/Access Paths for **CUSF**, you can see how **CUSF** fits into the application (i.e. the programs that update **CUSF**, programs that use **CUSF** as an input file and so on).

The dynamic and interactive DFD makes it easier to access other features contained within an object. There are varied and flexible features and options like **Hide/Show Objects**, **Expand/Collapse Referenced Objects**, **View Annotation**, **Attributes** – all of these and more are explained in the sections ahead.

## **Hide/Show Objects**

For a better grasp of object interrelationships, you can hide/show all objects concerning programs. A single-click action on the icon alongside the objects enables you to hide/show objects. In the following screenshot, the icon against **Access Paths** is clicked to hide objects.

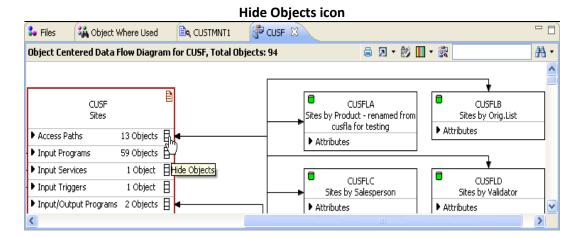

Clicking the icon again displays all the objects within.

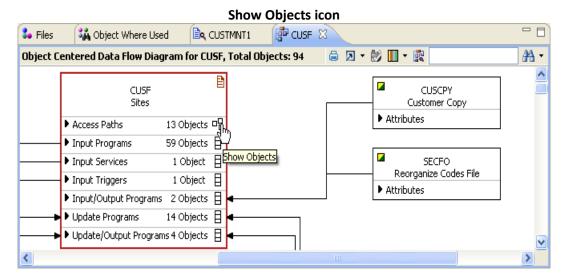

# **Expand/Collapse Referenced Objects**

In a DFD, referenced object(s) can be expanded by selecting a particular category from the main object box. The following screenshot displays the action to be performed:

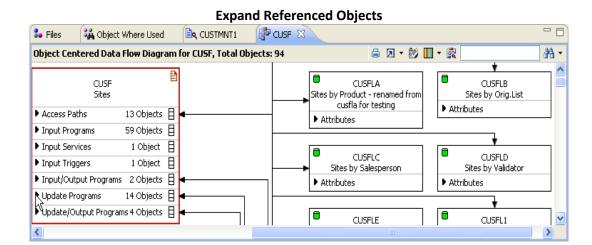

Clicking the arrow icon adjacent to **Update Programs** reveals all objects updating **CUSF**. The following screenshot displays the expanded view of the referenced objects' list:

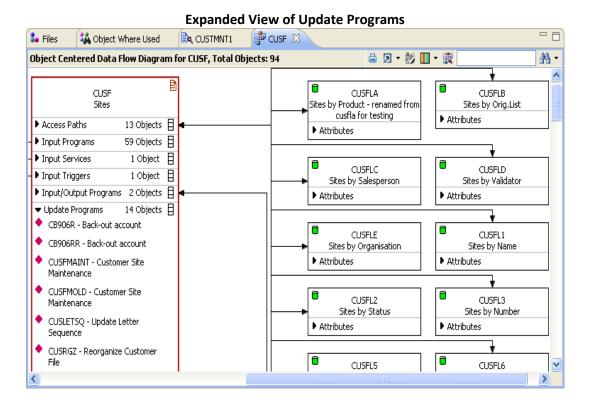

#### **View Annotation**

The **View Annotation** option displays annotations for a specific object. A red icon denoting annotated text is present on the right side of the Object (see the following screenshot).

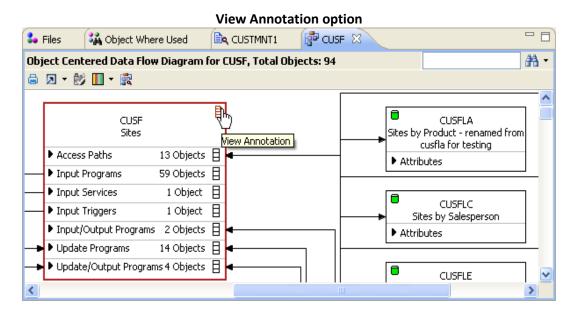

Double-clicking on the **View Annotation** icon invokes the **Annotation** dialog box, displaying the notes that were written earlier.

You can add/modify notes in the **Annotation** dialog box and click **Save**. These notes can be viewed later using the same option.

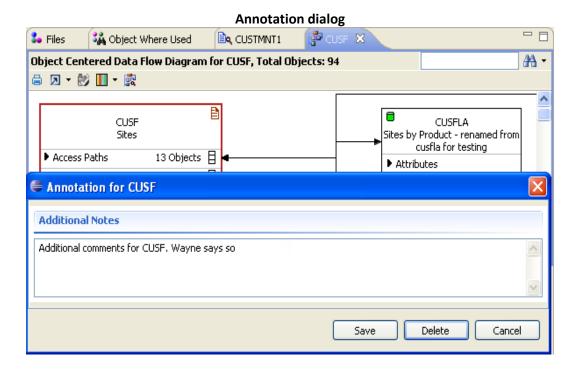

#### **Attributes**

The **Attributes** feature comprises impacted fields of a particular object. The main object is referenced through these fields.

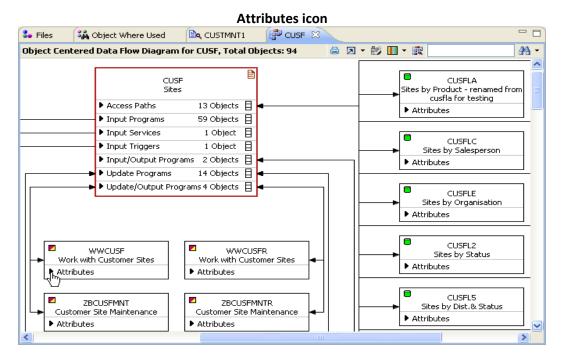

The different objects corresponding to the main object have fields within them. The fields are known as 'Attributes,' and these are easily accessible by clicking on the **Attributes** icon. The term 'Attributes' changes to related attribute like Input, Update, Output etc. on expanding the **Attributes** button, as shown below:

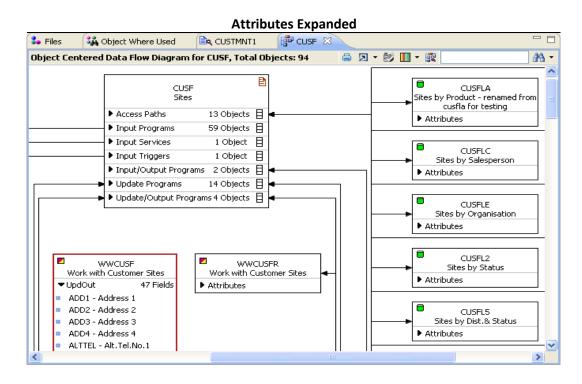

#### **Detail DFD icon**

Select the **Detail DFD** icon from the toolbar for viewing field usage of all the objects.

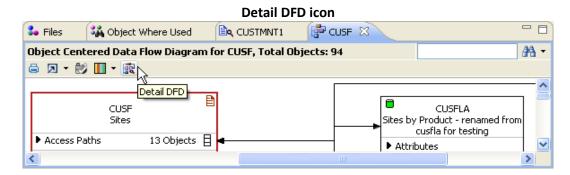

When the **Detail DFD** icon is clicked, the 'Attributes' section of all the objects gets expanded displaying the referred fields from all objects. The following screenshot displays the detailed DFD screen:

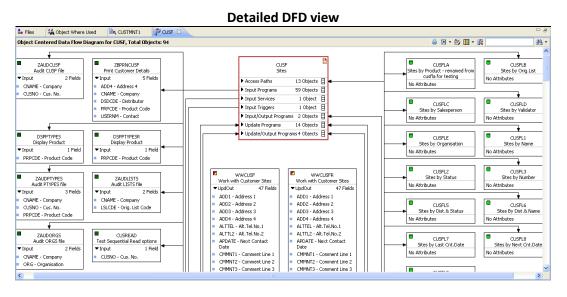

#### Legend icon

The **Legend** icon on the Eclipse toolbar displays the details of the color scheme used by a DFD. Click the **Legend** icon shown below:

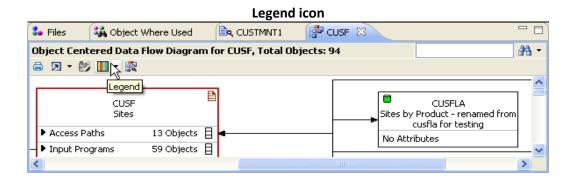

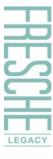

The color scheme clarifies the reference and association of specific objects with one another.

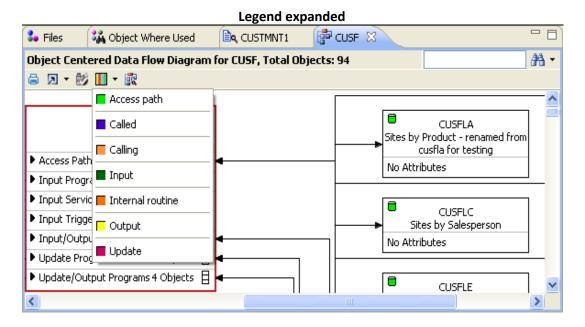

#### **VARIABLE WHERE USED**

This option is specifically useful for conducting impact analysis. It returns all source lines, where field/variable of a file or program is used and/or referenced, in any of the source members. The source members searched also include device files and copybooks.

From the DFD for **CUSF**, search and select the **OE002** object. We can clearly see that the fields used by **CUSF** are **CUSNO** and **PRPCDE**. Select **CUSNO** and opt for **Variable Where Used** from the context menu, as shown below:

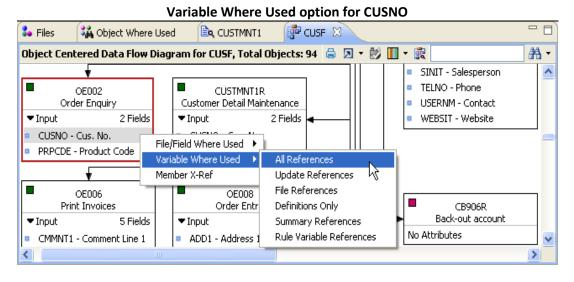

Select All References to invoke the Variable Where Used window for the CUSNO field.

#### Variable Where Used window for CUSNO

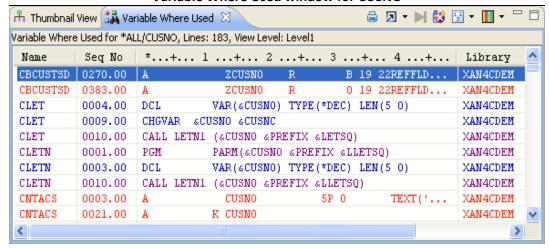

The window displayed above lists all references of **CUSNO** field from the entire application.

The **Default View Level** icon is located on the X-Analysis toolbar, and the menu allows access to six levels of Variable Where Used information.

#### **Default View Level icon** 🖨 🗵 - 🕪 🔯 🔥 Thumbnail View 👪 Variable Where Used 🔀 Variable Where Used for \*ALL/CUSNO, Lines: 183, View Level: Level1 Default View Level Name \*...+... 1 ...+... 2 ...+... 3 ...+... 4 ...+... CBCUSTSD 0270.00 A ZCUSNO B 19 22REFFLD... XAN4CDEM CBCUSTSD 0383.00 0 19 22REFFLD... Α ZCUSNO XAN4CDEM CLET 0004.00 DCL VAR(&CUSNO) TYPE(\*DEC) LEN(5 0) XAN4CDEM CLET 0009.00 CHGVAR &CUSNO &CUSNC XAN4CDEM CLET 0010.00 CALL LETN1 (@CUSNO @PREFIX @LETSQ) XAN4CDEM CLETN 0001.00 PARM(@CUSNO @PREFIX @LLETSO) XAN4CDEM >

The following image shows the expanded View Level menu in the Variable Where Used window:

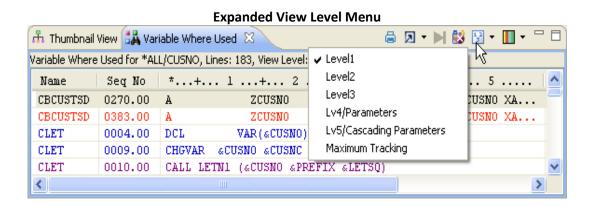

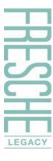

The Default View Level for the Variable Where Used option can be set in the X-Analysis Preferences (General Preferences) window.

As an example, let us test the View Levels for the **CUSNO** field.

Level 1: Level 1 lists all direct references to the CUSNO field.

#### Variable Where Used - View Level 1 🖨 🗷 - 🕪 🕵 🖫 - 👖 - 🗀 🔥 Thumbnail View 👪 Variable Where Used 🛛 🗎 Variable Where Used for \*ALL/CUSNO, Lines: 183, View Level: Level1 Name Seq No | \*...+... 1 ...+... 2 ...+... 3 ...+... 4 ...+... 5 ..... CSEC2 0022.00 CALL WKSECF6B2 (@CUSNO @SERLC ' ' @EXDNO) 0010.00 I CUSNO CUSCPY ICUSNO CUSCPY 0012.00 I CUSNO SCUSNO CUSCPY 0042.00 C ICUSNO CHAINCUSFL3 81 CUSCPY 0058.00 C ADD 1 CUSNO CUSCPY 0074.00 C ICUSNO CHAINSECF 83 CUSCPY 0076.00 C Z-ADDCUSNO SCUSNO 83 CUSCPY 0078.00 С ICUSNO READESECF 0026.00 A CUSF CUSNO 5P 0 TEXT('Cus. No.') CUSFL3 0003.00 A K CUSNO chain(e) rcusf CUSFMAINT 0058.00 C cusno CUSFMAINT 0125.00 С eval zcusno = cusno CUSFMAINT 0154.00 C eval cusno = zcusno

**Level 2:** Level 2 adds extra indirect references, "one reference removed," to the Level 1 list. For example, CUSTOMER is set equal to CUSNO (a direct reference), and then CUSTOMER is a variable in the statement "IF CUSTOMER = ZEROES" (a one reference removed indirect reference).

>

#### Variable Where Used - View Level 2

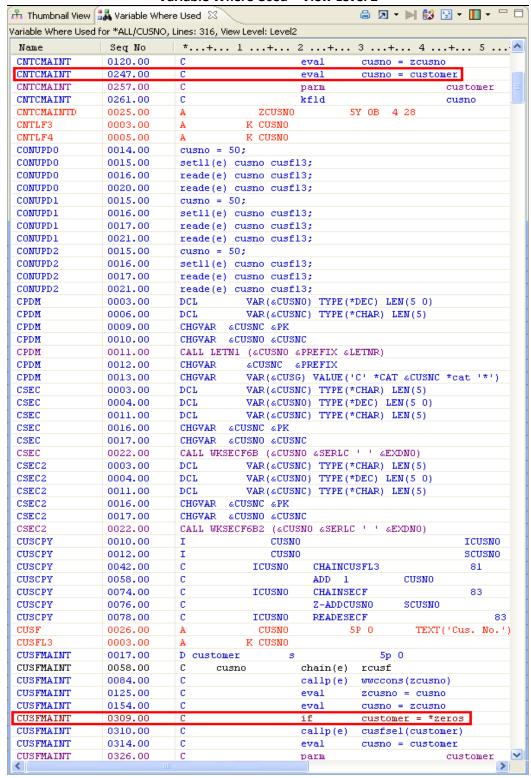

**Level 3:** Level 3 builds on the Level 2 references, adding indirect references that are "one further reference removed."

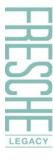

**Level 4/Parameters:** Level 4 further includes fields used as parameters. For example, in the statement "CALL LETN (&CUSNO &PREFIX &LETSQ)", CUSNO is a parameter to call LETN.

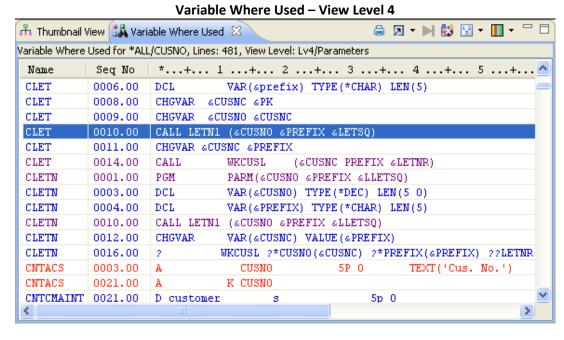

**Level 5/Cascading Parameters:** Extending the information in Level 4, Level 5 includes references where CUSNO fields are parameters in a function, called by another function.

**Maximum Tracking:** Tracks the usage of a variable or a field to its maximum level of indirection.

This is the highest view level, also referred to as 'Maximum Tracking'. It displays Variable Where Used information for all the levels mentioned above, as well as any other possible references of the **CUSNO** field.

The **Variable Where Used** option can be opted over a large variety of items including: Files, Array Definitions, Data Structures, Sub-Fields of a Data Structure, Indicators, Key Lists, Data Fields, File Formats, Subroutines, Program Variable, Array Elements, Parameter Lists, Parameters, Key Fields, Message Ids, EXCPT Names, etc.

# STRUCTURE CHART DIAGRAM / SCD

In order to interpret the application design it is important to have an idea of how the control transfers from one program to the next. The Structure Chart Diagram or SCD addresses this need by presenting a graphical diagram. It contains relevant information as per control flow and call structure. In addition, the data input objects and the summarized description of each object can be viewed. Important functional aspects like updates, prints, and displays are color coded to help you quickly focus on these commonly-preferred details.

To create an SCD, select the **OE002** object from the DFD for **CUSF**.

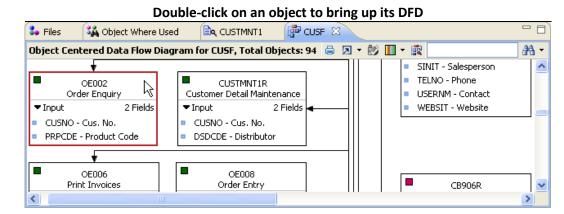

The DFD for **OE002** will be displayed as shown below:

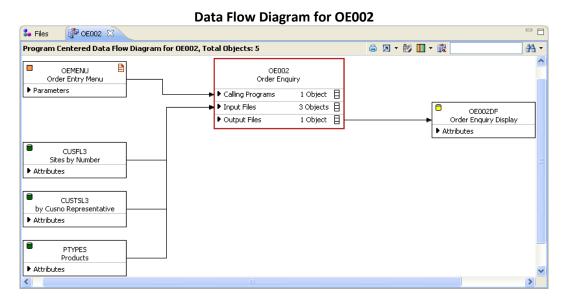

Select **OEMENU** and opt for **Structure Chart Diagram** from the context menu.

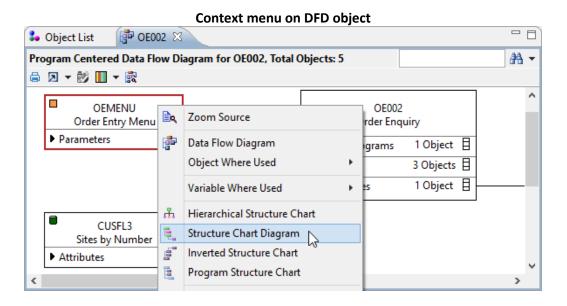

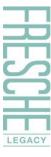

The SCD is a nested tree diagram that displays the complete call hierarchy of the 'programs called.'

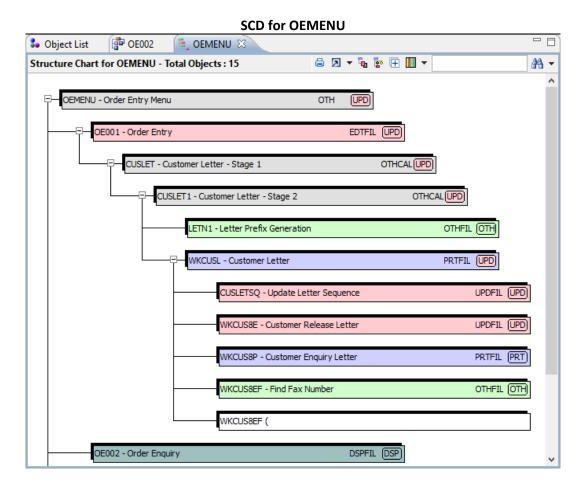

The normal view of an SCD is shown above. The **Legend** button available on the toolbar helps to interpret the different colors used in the SCD.

X-Analysis also allows annotation on the Structure Chart.

Select an object displayed in the SCD and opt for the **Annotate** option from the context menu.

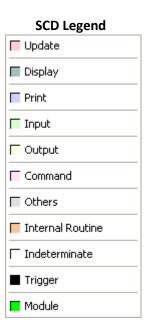

LEGACY

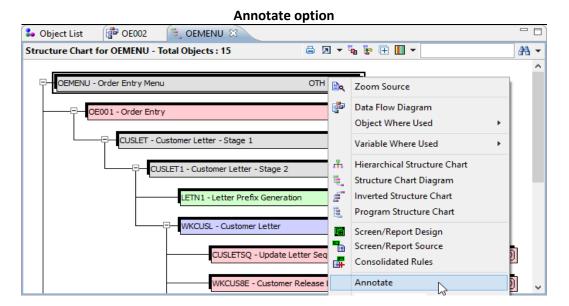

This brings up the **Annotation** dialog. Write your note and click **Save**. The annotation is stored in a file available in the cross-reference library.

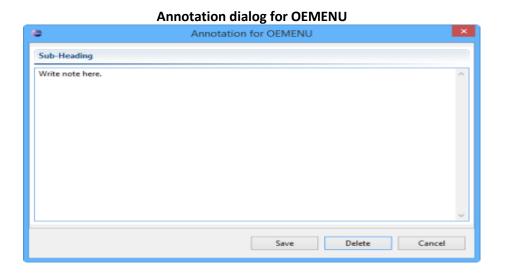

Regenerate the SCD to check for any object annotations.

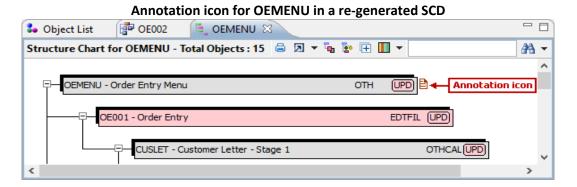

(Double-click on the **Annotation** icon to bring up the **Annotation** dialog).

#### **DETAILED STRUCTURE CHART**

The SCD in detailed format displays the files used by each program, together with each program's generated program text. (X-Analysis automatically recovers the generated program text which describes the purpose of the listed programs.)

To generate the Detailed SCD, click the **Show Narratives** icon.

#### **Show Narratives icon on toolbar**

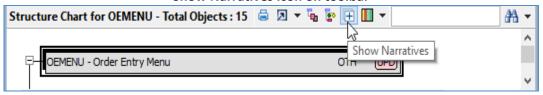

After clicking the icon, the following window will open, displaying the details.

#### **Detailed SCD**

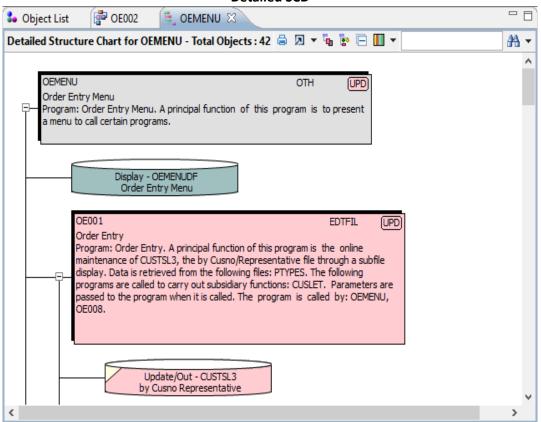

The **Show Narratives** icon has toggle behavior. Click it again (**Normal SCD** icon) to return to the normal view of the Structure Chart.

Note: The Structure Chart Diagram can be limited by level as well as volume. This is applicable to the interactive mode of SCDs. You need to set the 'Preferred Volume Limit' through the X-Analysis General Preferences dialog.

## **HIERARCHICAL STRUCTURE CHART**

The Hierarchical Structure Chart offers a different layout for viewing the SCD. The HSC layout is a precise view of all the programs representing their control flow and call structure through neatly color-coded bus routing block diagrams. Select the **Hierarchical Structure Chart** option from the context menu over **OEMENU** from the SCD.

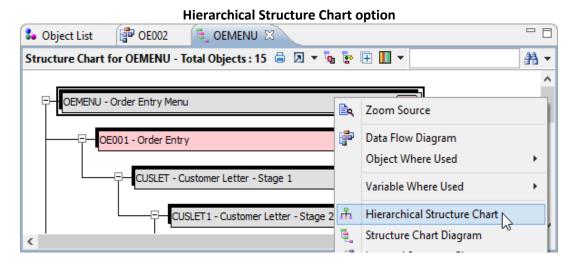

The following image shows the delineation of the main object – **OEMENU** into several blocks of related objects in the order of calling. The color codes indicate whether an object is command-based or input-based, or print-based and so on.

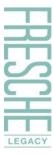

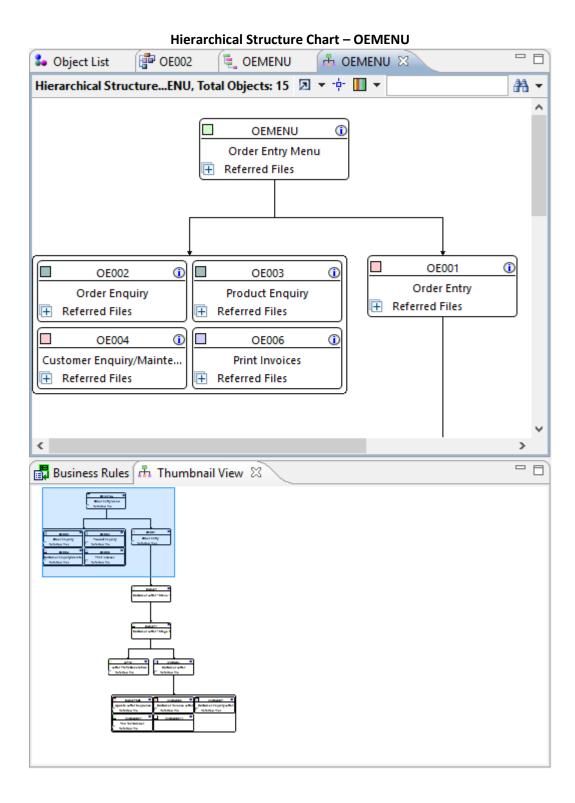

#### **Narration**

You can access additional details of a specific object through the **Narratives** icon shown below.

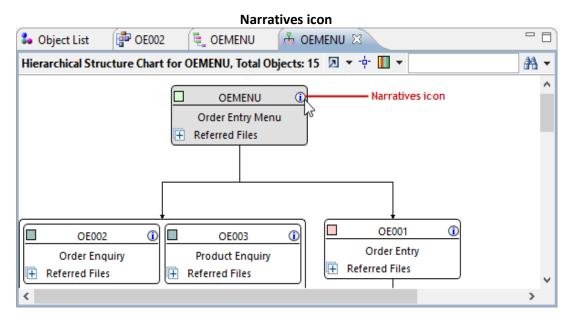

After clicking the icon, a window will appear, providing the auto-generated narration for the program.

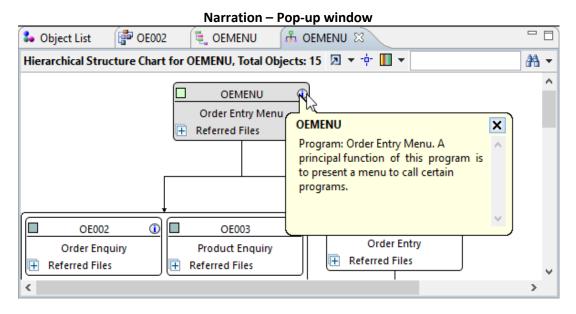

### **Referred Files**

The HSC has a feature to display referred files inline. An expandable icon called **Referred Files** is available in each box as shown in the image below.

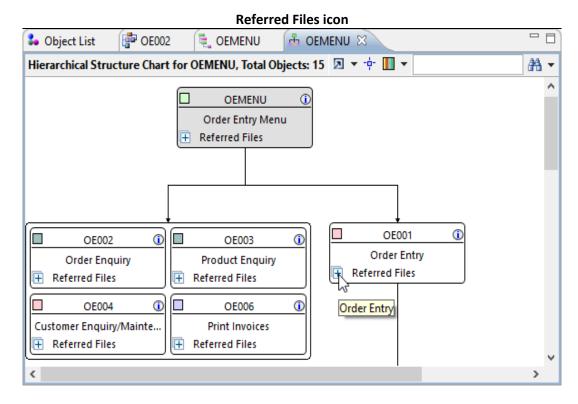

Clicking on this icon displays the Referred Files of **OE001**. The color-coded geometric shape before the file name indicates the file type.

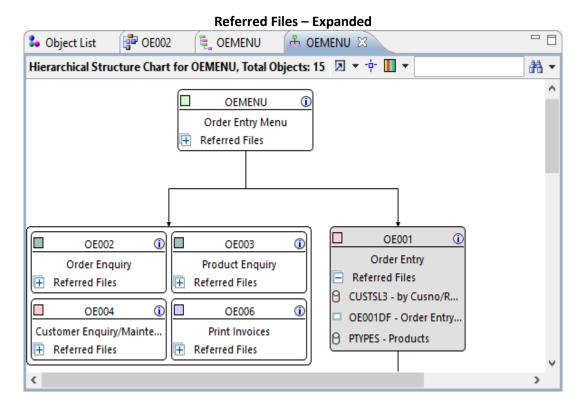

#### **Show Root Node**

When the **Show Root Node** icon is clicked, the root node gets displayed:

# Show Root Node icon Deficit List OE002 OEMENU OEMENU STOREMENU STOREMENU STOREMENU STOREMENU STOREMENU STOREMENU STOREMENU Show Root Node OEMENU Order Entry Menu Referred Files

## Legend

The **Legend** icon on the toolbar shows the color scheme used by the HSC. This color scheme helps to understand the reference and association of specific objects.

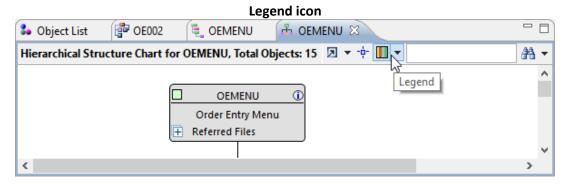

Click the icon to expand the Legend.

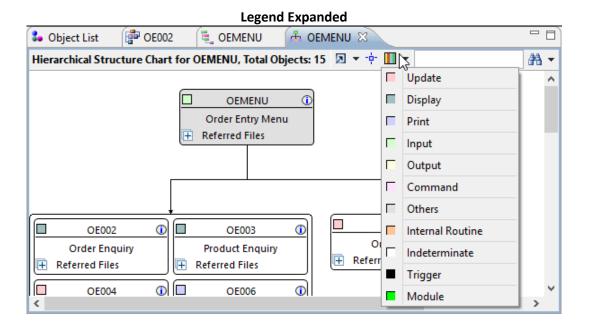

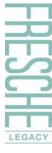

#### **DOCUMENT MANAGER**

One of the most powerful functionalities of X-Analysis is its ability to automatically generate structured documentation. The built-in Document Manager facilitates the generation of PDF/MS Word documents containing the system design information of selected objects.

First, mark the objects for documentation using the **Mark for Documenter** option from the context menu over **OEMENU**.

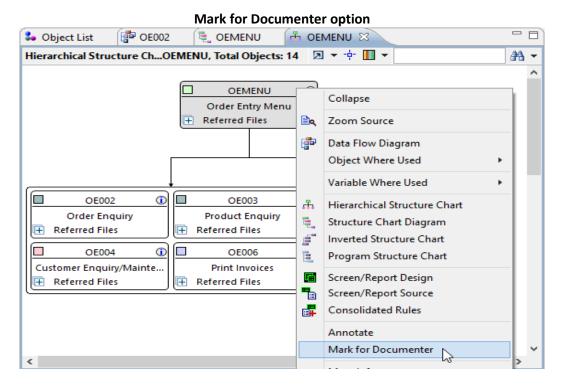

The **Mark all for Documenter** option is also available under the X-Analysis menu. Using this option will flag all objects displayed in the diagram.

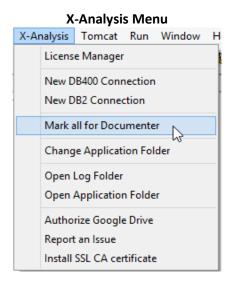

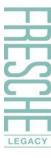

## The 'Mark all for Documenter' option is available for all diagrams and lists.

Next, navigate back to the Object List window using the back arrow on the Eclipse toolbar and select **CUSF**.

Then, select the Mark for Documenter option from the context menu on CUSF.

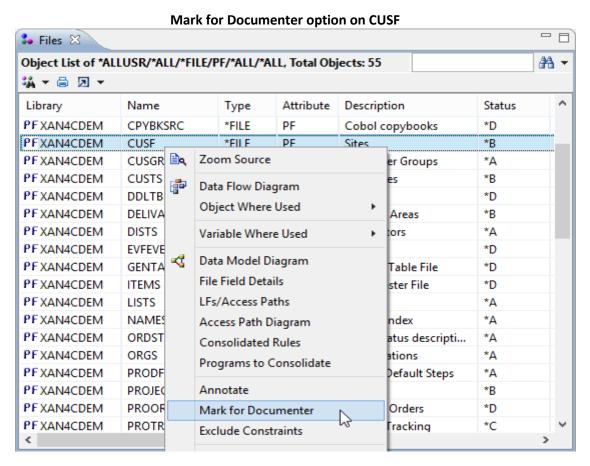

Click the **Documenter** icon on the toolbar to begin the documentation process.

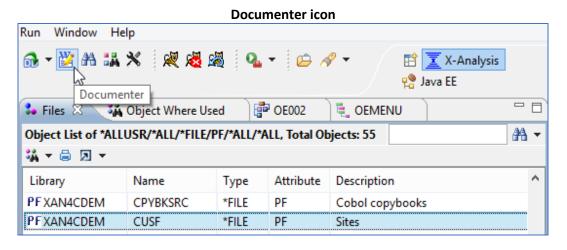

This invokes the **Document Manager** dialog.

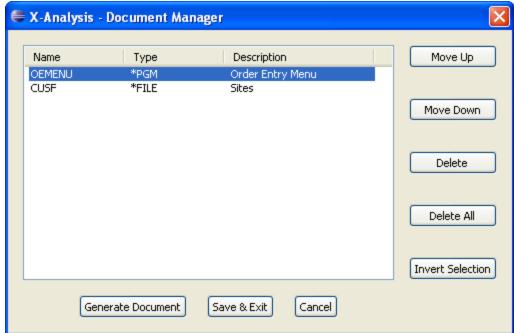

X-Analysis - Document Manager dialog

The **Document Manager** dialog lists all the marked objects for documentation. Use the **Move Up / Move Down / Delete / Delete All** buttons to organize Objects/Members on the documenter list.

The **Invert Selection** button on the **Document Manager** dialog unselects the selected objects and selects all the un-selected objects.

After organizing the listed objects, click **Generate Document**. This invokes the Documenter Wizard as shown on the following page.

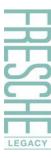

System Documentation Wizard – Type and Location

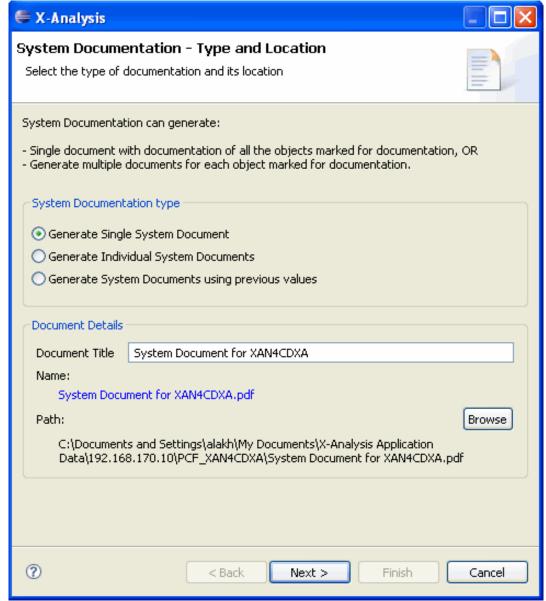

The **Type and Location** dialog consists of two sections:

- System Documentation type
- Document Details

The **System Documentation type** section provides options to generate the following types of documents:

- **Generate Single System Document:** Generates a single PDF/MS Word document.
- **Generate Individual System Documents:** Generates a PDF/MS Word document for each object.

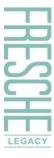

■ **Generate System Documents using previous values:** Generates system documentation using the options selected in previous instance of system documentation. (This option is only available for generated system documents.)

Select the **Generate Single System Document** option.

The **Document Details** section specifies the Document Title, generated system document Name and its location. You can choose a different file name for the generated PDF/MS Word document and a different location to save the generated document.

Click Next.

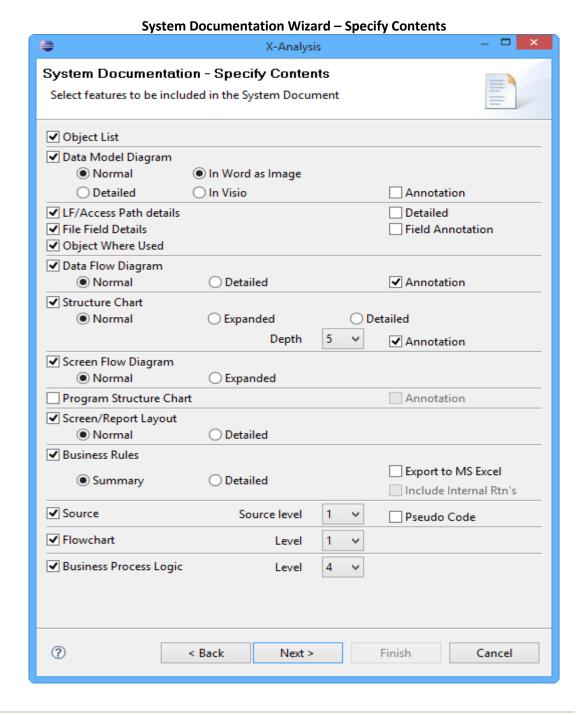

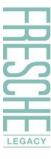

Choose the features or attributes to be included in the System Document as shown in the above screenshot.

### Click Next.

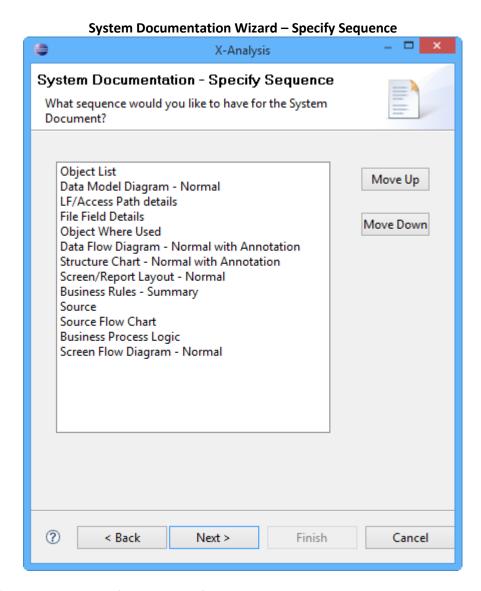

Confirm the sequence of the selected features and click Next.

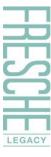

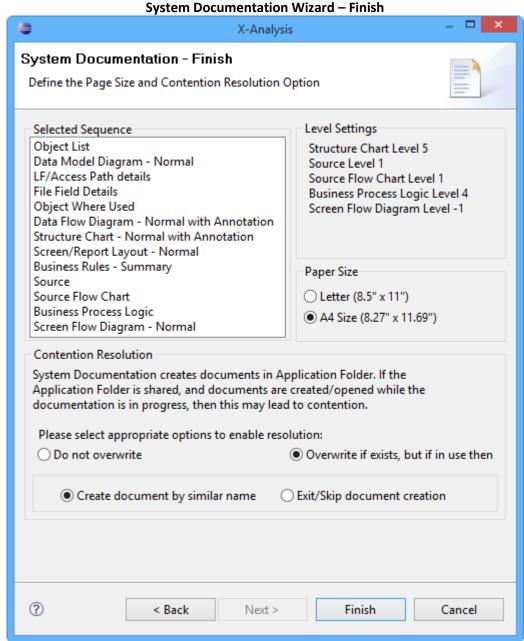

Choose the appropriate paper size and contention resolution options. Click **Finish**. This will

After the document generation is complete, the following dialog appears:

end the configuration process and start the generation of the document.

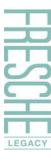

**System Documentation Completion dialog** 

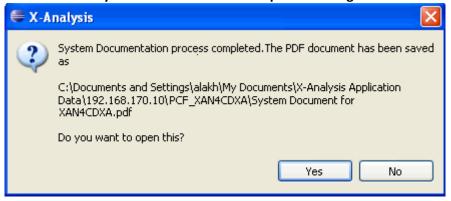

Click Yes to open the generated document.

To view a previously generated document, select the **Open Application Folder** option from the X-Analysis menu.

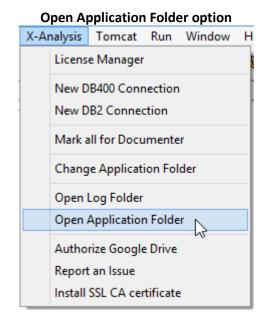

This will open the Application Folder containing the previously generated documents. Double-click on a generated document to open it.

X-Analysis also creates a log file in the Application Folder which logs what the 'Document Generator' does in the process of documenting the selected objects.

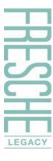

## **Application Folder containing the generated documents**

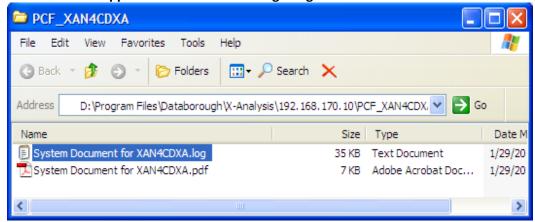

### System document - TOC

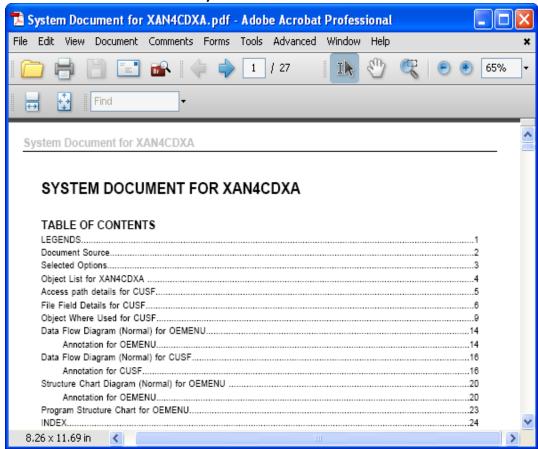

## **System Document - Legends**

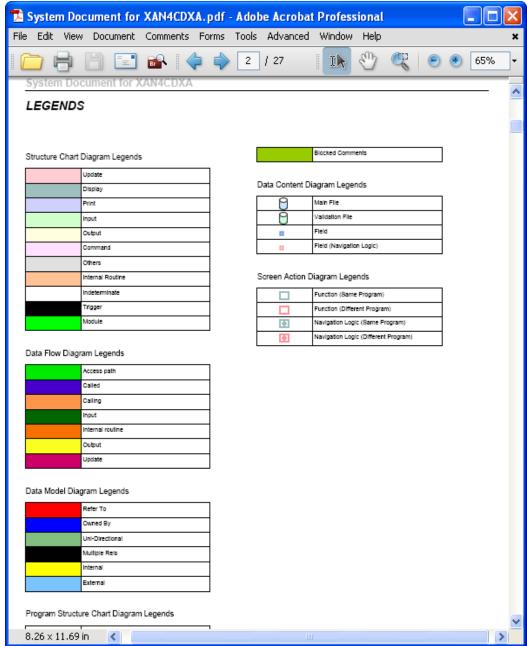

## **System Document – Selected Options**

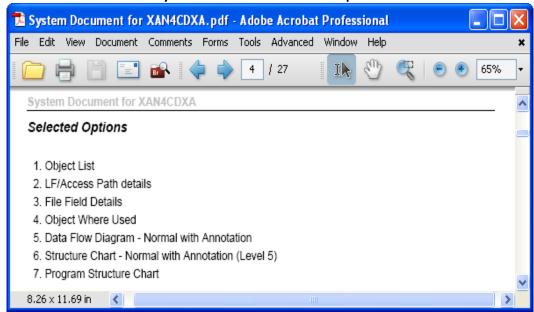

## **System Document – Object List**

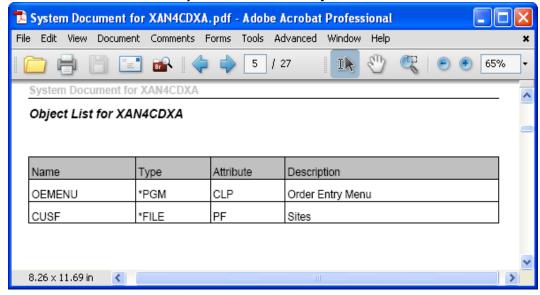

### System Document - Access Paths

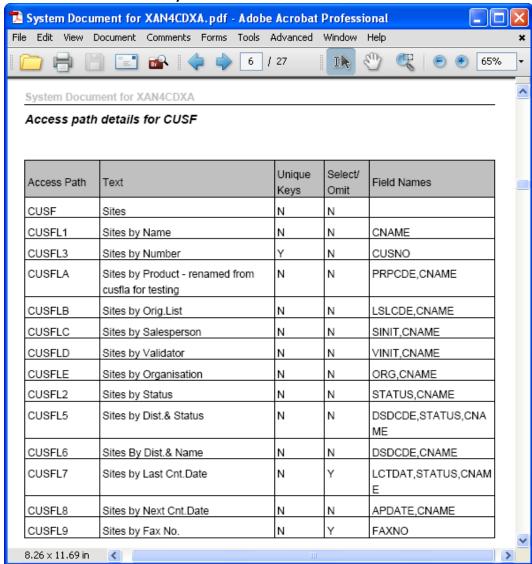

## **System Documentation – DFD Annotation**

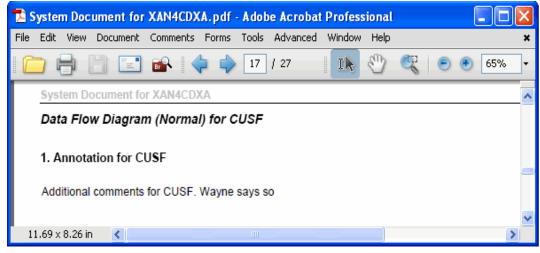

### System Document - DFD

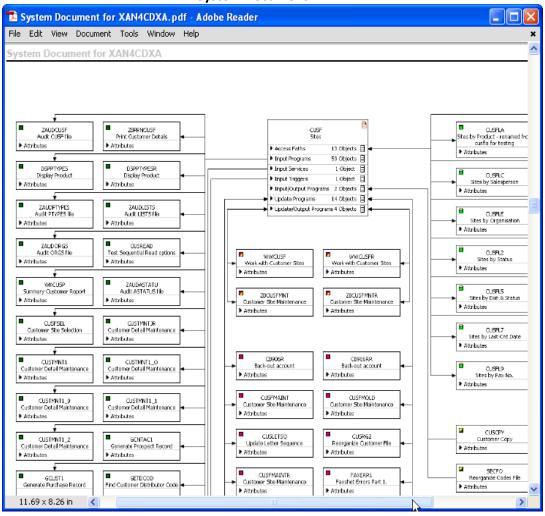

### System Document - Index

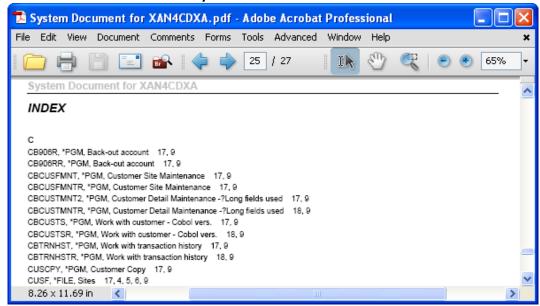

## **SOURCE BROWSER**

The Source Code of the application is the key to the process of analyzing, reviewing, refactoring, maintaining, or re-developing a system. X-Analysis supports some very advanced features in its Source Browser.

Double-click on the **Programs** node to get the Object List for all programs available in the application library.

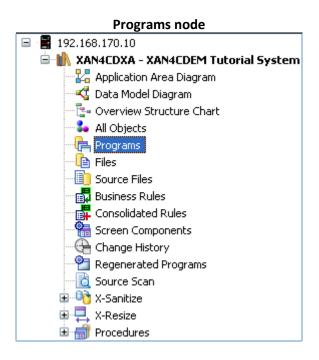

The Work with Objects dialog for \*PGM object type will be invoked.

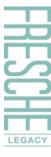

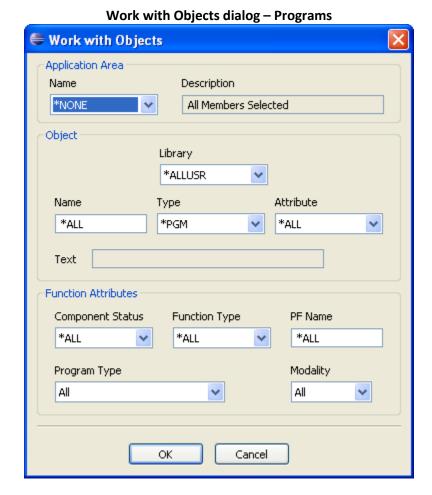

Click **OK** to generate the list of program objects.

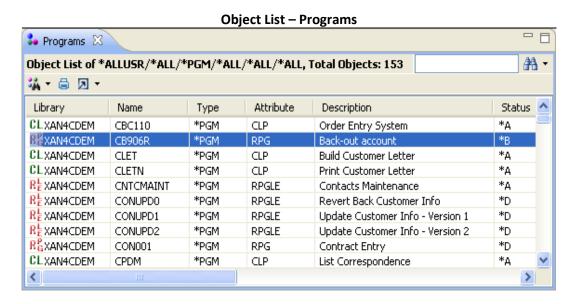

Double-click the CB906R program. This will call its Source Browser view.

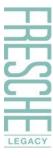

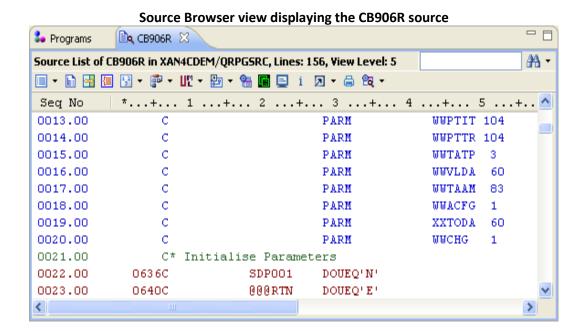

## **SOURCE BROWSER TOOLBAR**

The Source Browser toolbar is displayed below:

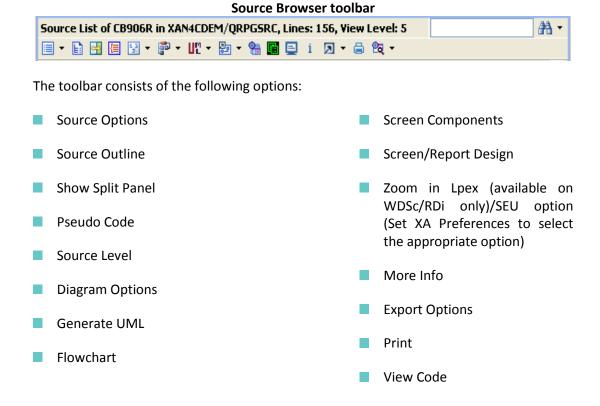

## **Source Options**

Use the **Source Options** menu to view various source modes. The **Normal Source Code** is the default source view.

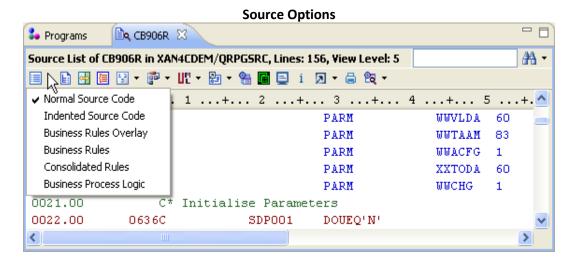

Note: Source Options related to Business Rules will be only available to customers who have purchased the X-Rules module.

#### **Indented Source Code view**

Select the **Indented Source Code** option from the **Source Options** menu. This displays the Indented Source Code view.

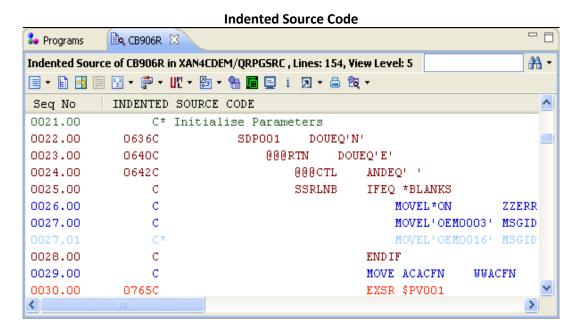

Select the **Normal Source Code** option to return to the normal source code view.

### **Source Outline**

The **Source Outline** option displays an outline of the source member. This view lists all the subroutines available in the code.

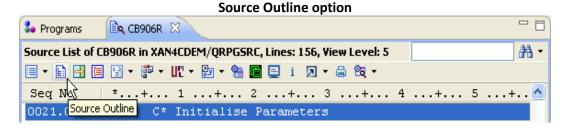

Double-click on any of the listed subroutines. This positions the cursor on the subroutine inside the source browser.

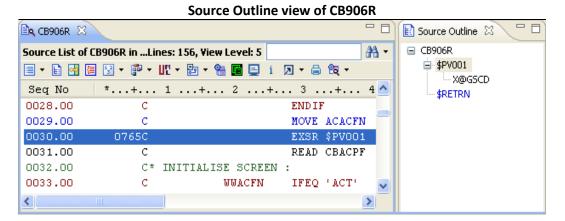

## **Pseudo Code**

The Pseudo Code (or the structured English view) is meant to help a non-technical user understand the code in a better manner. Click the **Pseudo Code** option on the toolbar.

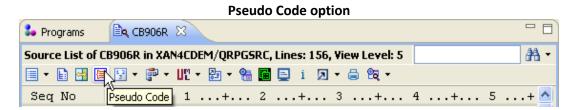

This invokes the Pseudo Code view.

### **Pseudo Code window**

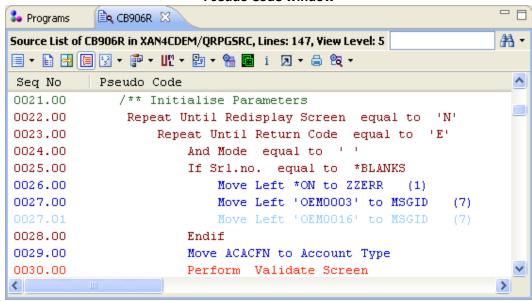

The **Pseudo Code** icon has a behavior toggle. Click it again to return to the Normal Source Code.

#### Source Level

The **Source Level** icon is to access different view levels to view specific type of source lines. It enhances the understanding of the code. The default source level is '5'.

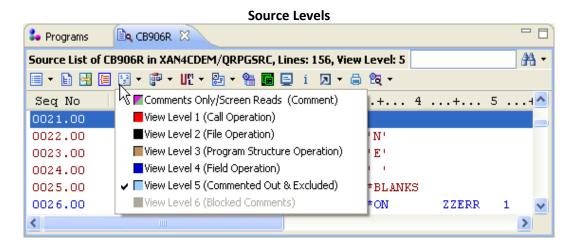

For instance, if you switch the source level to **View Level 1**, it restricts the Source List from displaying comments and only allows for call operations.

>

#### 🕹 Programs 🚉 CB906R 💢 Source List of CB906R in XAN4CDEM/QRPGSRC, Lines: 20, View Level: 1 **#** 🗏 - 🖹 🚰 📙 🖫 - 🗗 - W. - 🕾 - 🐫 👼 🖳 i 🗩 - 🖨 ધ -Seq No \*...+... 1 ...+... 2 ...+... 3 ...+... 4 ...+... 5 ...<u>^</u> 0021.00 C\* Initialise Parameters 0030.00 EXSR \$PV001 0765C 0032.00 C\* INITIALISE SCREEN : 0042.00 C\* Calculate predicted interest 0046.00 С EXSR \$RETRN 0079.00 C\* IF CAP - UPDATE ARREARS ON MIN EVENTS

C\*\*\*\*\*\*\*\*

\$PV001

RETRN

BEGSR

**Source List at View Level 1** 

- View Level 2 includes File Operations.
- View Level 3 includes Program Structure Operations.
- View Level 4 includes Field Operation.
- View Level 5 includes the Commented Out & Excluded codes.

### **Flowchart**

0103.00

0104.00

0105.00

One way to view a program source code is to check the execution model of that program through the Data Flowchart. Select the **Flowchart** option from the source browser.

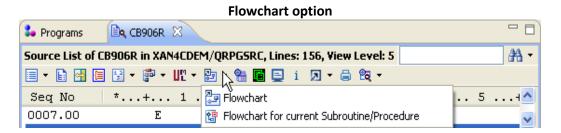

This generates the program flowchart in MS Visio, as shown in the following page.

## Flowchart in MS Visio

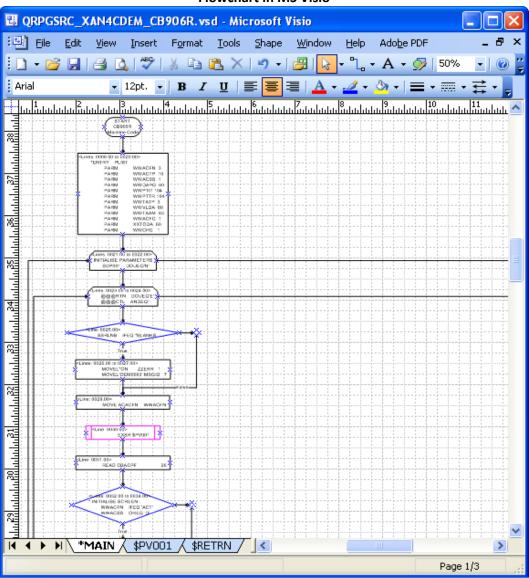

Note that the **Flowchart** option creates an individual flowchart for each subroutine. The first page of the flowchart displays the processing for the Main Procedure. From the Main Procedure, you can jump to any of the subroutines available in the program.

## Jump option on the Flowchart

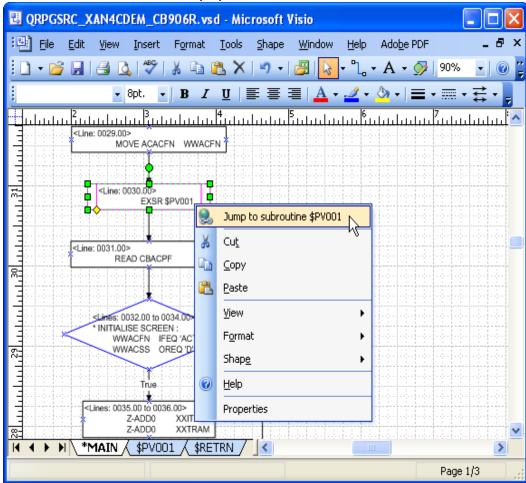

As shown above, click the **Jump to subroutine \$PV001** option to switch to the flowchart for the subroutine **\$PV001**.

The related screenshot is shown on the following page.

## **Subroutine Flowchart**

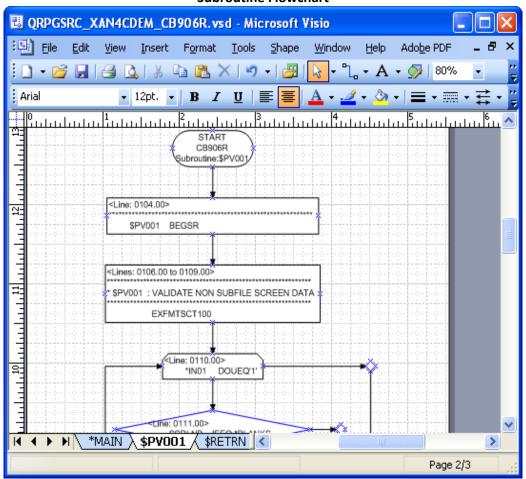

## **OTHER OPTIONS ON THE SOURCE BROWSER**

There are several other options available on the source browser toolbar. To understand these, open the source browser for the program, **OE008**.

Locate and select **OE008** from the Object List. Bring up its context menu by right-clicking, and then choose the **Zoom Source** option from it.

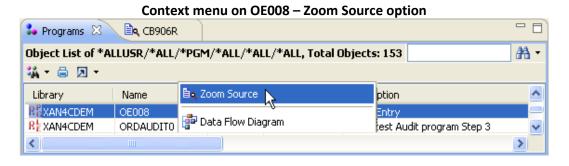

This brings up the Source Browser.

### **Source Browser for OE008**

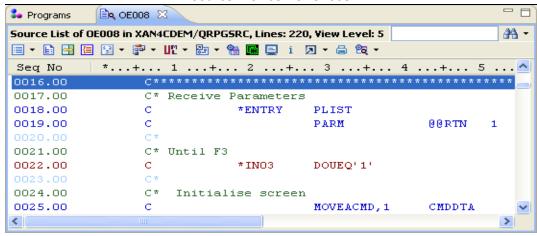

Other important options available on the source browser are:

### **Member X-Reference**

On the source browser for **OE008**, select the line number **0022.00** with indicator \*IN03. Right-click for the context menu on \*IN03, and select the **Member X-Ref** option.

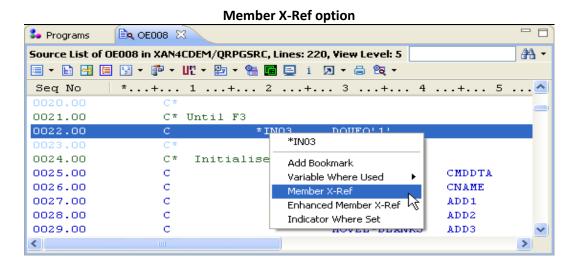

This displays the Member X-Ref view for the selected variable, \*INO3. The Member X-Ref view lists all source lines where the selected Field/Variable has been used/referenced.

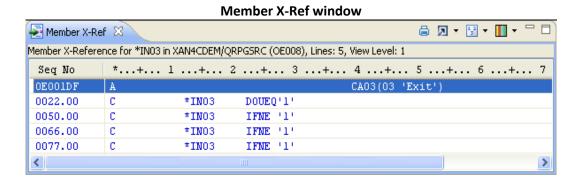

## **Jump to Subroutine**

Through the source browser, you can jump to a subroutine. Double-click on one of the subroutines in the source browser for **OE008**.

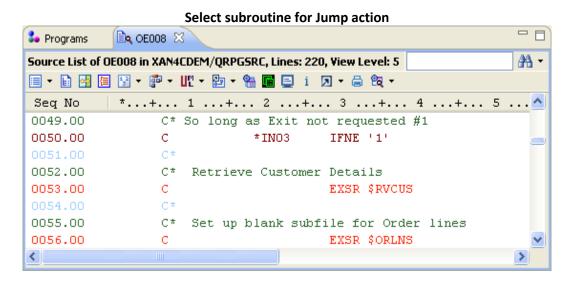

Double-click on \$RVCUS to position the cursor at the beginning of the subroutine, \$RVCUS.

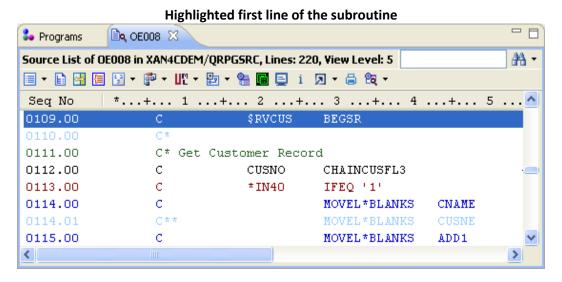

Click the back navigation arrow to return to the line where the **\$RVCUS** subroutine is called.

### **Program Structure Chart**

The **Program Structure Chart** option provides a different way of looking at the program structure.

A PSC graphically displays the sequence of calls in the program. Click the option from the **Diagram Options** dropdown menu on the Source Browser toolbar.

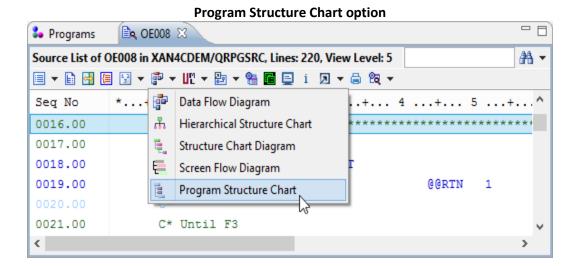

When this option is selected, a diagram appears displaying the PSC for that program.

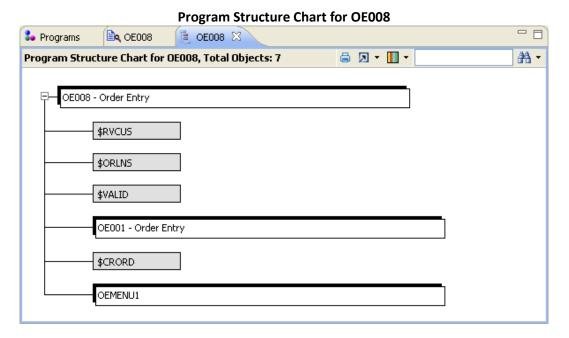

The PSC presents each subroutine as a small grey rectangle displaying the name of each subroutine. The object type i.e. the Function Type determines the coloring of all other shapes, Programs, Modules, and Service Programs.

(Boxes, other than the subroutines, are the same size of a program element as used in the Structure Chart Diagram).

On the PSC, double-click on a subroutine. This initiates the Source Browser for the **OE008** program with the particular subroutine selected.

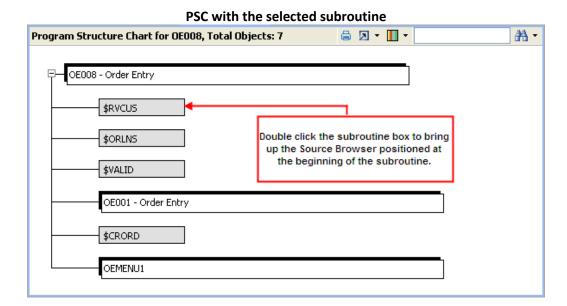

The source browser for **OE008** with the selected \$RVCUS subroutine is shown below:

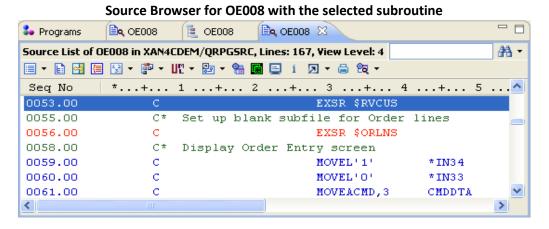

## **Zoom Source to Files defined in File Specification**

The selected program OE008 has files defined in the File Specification.

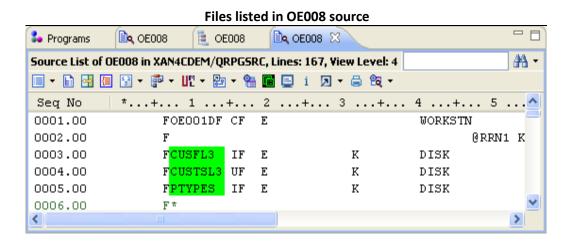

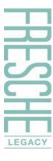

Browse the source codes of the associated files by double-clicking on them. Alternatively, select any file from the source browser and opt for the **Zoom Source** option from the context menu. In this case **CUSFL3** is selected.

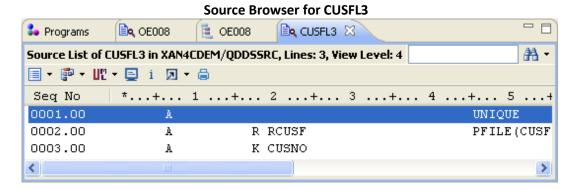

Further drill down to the source code of the associated PFILE (CUSF) of the LF, CUSFL3.

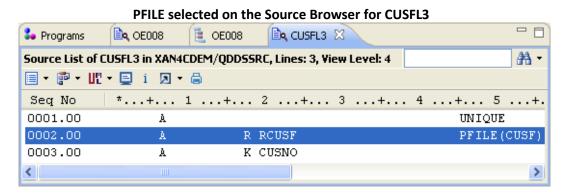

Double-click on **CUSF** to invoke the Source Browser for it.

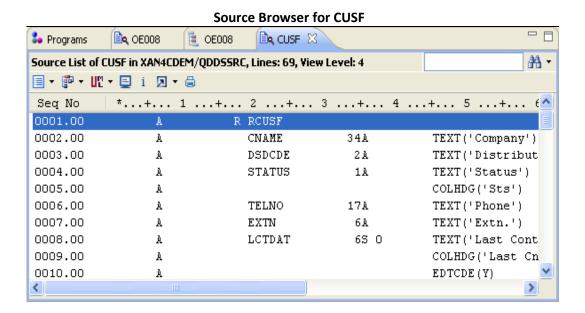

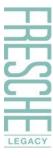

The Source Browser display helps to navigate and drill down to various related features, thus, facilitating the overall browsing and understanding of the application.

Bring up the **OE008** source browser to become familiar with some more features.

## Screen/Report Design

Most of the application programs interact either with the display files (DSPFs) or the printer files (PRTFs). The Source Browser provides a feature to view layout of the associated display/printer files.

## This feature does not require the execution of an actual program.

Click the **Screen/Report Design** icon available on the Source Browser.

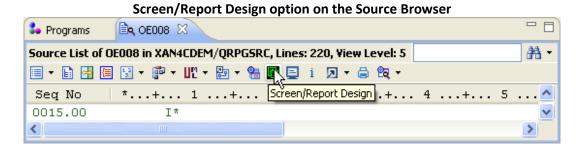

This brings up the Screen/Report Design window for the **OE008** program.

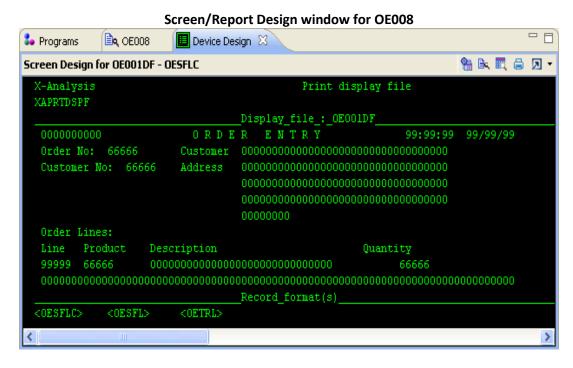

Navigate back to the Source Browser for **OE008** using the back navigation arrow.

## **Zoom in SEU/Lpex Editor**

### **Lpex Editor**

Make changes to the source code using the **Zoom in Lpex** option. Click the **Zoom in Lpex** icon available on the Source Browser toolbar.

#### 

This invokes the Lpex editor from within the X-Analysis Perspective.

#### SEU

Make changes to the source code using the **SEU** option. Click the **SEU** icon available on the Source Browser toolbar.

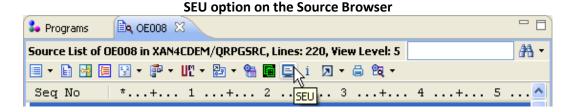

'Zoom in Lpex' is a default option for all IBM Rational products having an RSE plugin. For all other Eclipse products, SEU (5250 Emulator) is the default option. You can change the default settings using the X-Analysis 'General Preferences' option. Creating an SEU (5250 Emulator) session requires the XAN4SEU IBM i user. Please refer to the <u>Appendix</u> for creating the XAN4SEU user.

The X-Analysis Plugin comes with default preference settings. To change the preference settings, start IBM's RDi / RDp / WDSC/ or Eclipse 3.4 (and above), then select **Window** > **Preferences** to display the **Preferences** dialog.

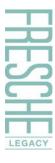

**Preferences option** 

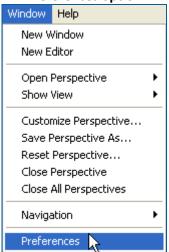

To view / modify various X-Analysis Preferences, select the **X-Analysis** node.

**General X-Analysis Preferences Settings** Variable Where Used ■ X-Analysis Advanced Default View Level 1 ∨ Folders Object Where Used General X-Data Test Entry Level References 7 V > X-Redo Default Source Editor ○ Lpex ● 5250 Emulator Others Number of records to display 1000 Restore Defaults Apply

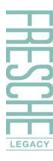

# Relational Data Model Extraction for IBM i

Configuring the design of an application depends on an accurate data model.

X-Analysis features the advanced capability of automatically extracting data model from an RPG/COBOL-based application. The data model derived through X-Analysis is viewable as an interactive diagram. The software extends the benefit of perusing the file-centric or application area specific filtering of the diagram.

This section highlights the importance of understanding an application design and describes how the Data Modelling solution set helps in deciphering complicated codes of databases, thereby, making data maintenance and development work a less cumbersome process.

| Feature             | Brief Description                                                                    |
|---------------------|--------------------------------------------------------------------------------------|
| Data Model Diagram  | Diagram which displays file relationships for an application or an application area. |
| LFs/Access Paths    | Displays all access paths related to a specific file.                                |
| File Field Details  | Displays the field details of a specific file.                                       |
| Access Path Diagram | Diagram which displays all access paths belonging to a specific file.                |
| View Data           | Displays actual records held in the PFs.                                             |

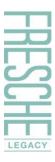

The Data Modelling solution set is an add-on module dedicated to data model extraction. Prior to analyzing a legacy system, it is important for you to understand the application design. An analyst looks for the Data Model information of the legacy system, which forms the foundation of the application design.

In the context of X-Analysis, the term Data Model refers not only to the physical model of a database design but also to the foreign key or the relational model.

X-Analysis automatically derives an explicit physical and logical data model by analyzing both the actual data and the programs that use that data, and thus verifies the existence of any potential cross-file relationships. It performs an integrity check to ensure that all data from dependent file validly refers to the data records from the owning file.

A complete data model that accurately describes all possible relationships among the files is essential for productive maintenance and development work. Such a model also provides a foundation to automate critical data administration tasks such as referential integrity testing and test data extraction.

The graphical representation of automatically generated Data Model information in X-Analysis is a Data Model Diagram. The Data Model Diagram displays file relationships for an application or an application area.

### GENERATING DATA MODEL DIAGRAM

Double-click on the **Data Model Diagram** node under the cross-reference library, **XAN4CDXA**.

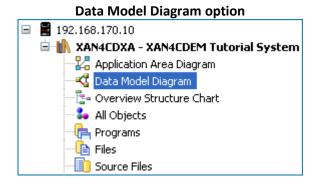

This invokes the **Data Model Diagram** dialog as shown below:

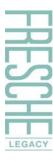

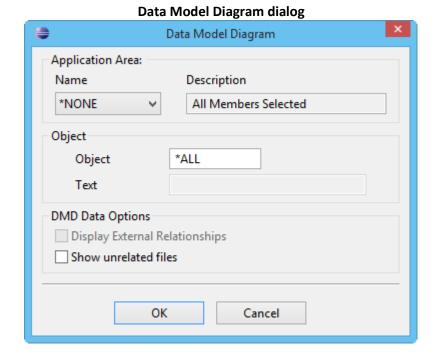

It prompts you to input the following:

- 1. Application Area Name (leave it as \*NONE)
- 2. Object Name (leave it as \*ALL)
- 3. DMD Data Options to Display External Relationships (available only when the DMD is opted on an Application Area) or Show unrelated files.

Click **OK** to generate the Data Model Diagram for the entire application.

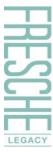

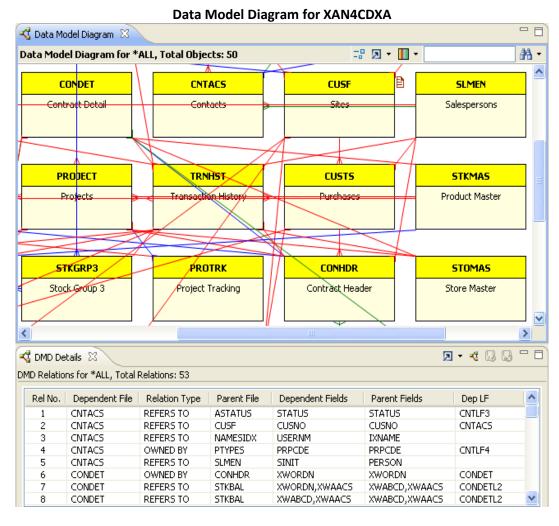

The Data Model Diagram or DMD displayed above consists of two halves. The upper half is the DMD and the lower half is the DMD Details view. The DMD is the graphical representation of the derived data model information.

The DMD toolbar has a **Legend** icon. The different colors on the **Legend** drop-down convey the type of association represented by the colored lines connecting various files.

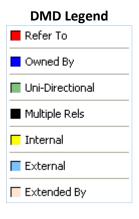

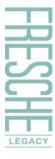

With the help of the DMD Legend, you can easily understand the relations displayed on the DMD.

The DMD Details view displays the Files Connection Details. On the DMD Details view, the **Relation Type** column states the relationship between the files in the **Dependent File** column and the files in the 'Parent File' column. The 'Dependent Fields' and the 'Parent File's columns list the fields which relate to the 'Dependent File' and the 'Parent File', respectively.

The DMD Details list displays actual names of the listed Files and Fields. The DMD details list provides a toggle button, **Show Description**, to switch the DMD details list to display the description of the listed Files and Fields.

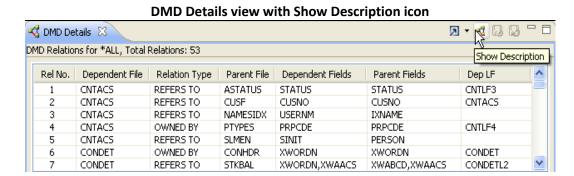

Click the **Show Description** icon to see descriptive names for all the files and the fields.

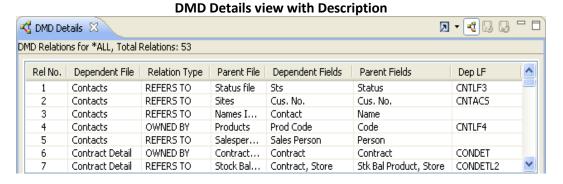

Click the **Hide Description** icon to switch back the DMD Details list to the actual names mode.

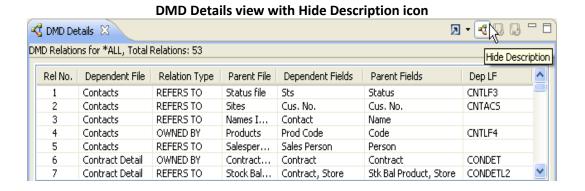

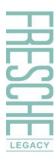

Let us consider another aspect of the DMD. A single-click on an object displays the references of that object with the other objects in the DMD. Click on **CUSF** to view its references.

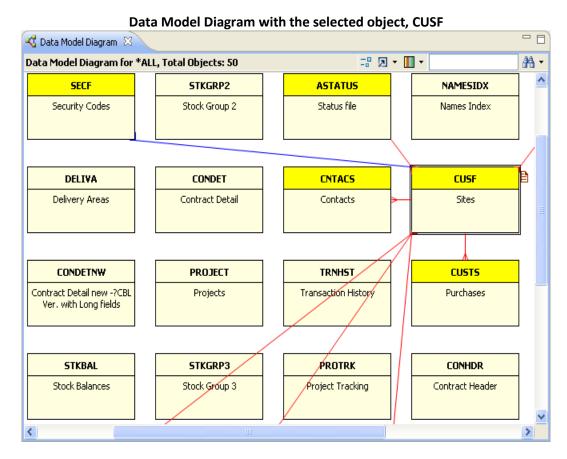

The screen above displays relations for **CUSF**. This helps you understand all the relationships for the selected object. Another way of understanding file relations for any specific file is to have a file-specific Data Model Diagram. A file-specific DMD displays the data model information for a given file only. Double-click on **CUSF** to get the file-specific DMD.

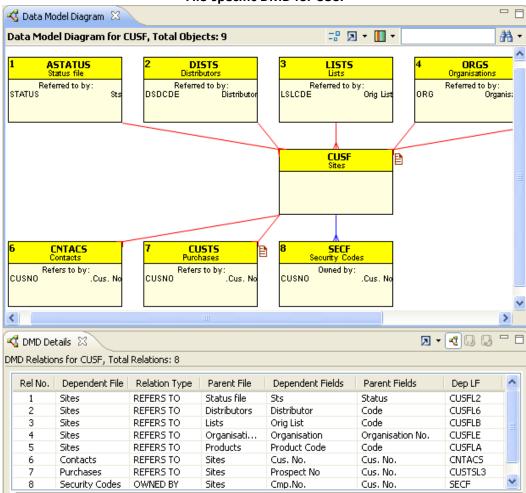

File-specific DMD for CUSF

The DMD displayed above is the file-specific DMD for **CUSF**. It only contains objects related to **CUSF**. Furthermore, the DMD Details list displays only those relationships related to **CUSF**.

With the help of a file-specific DMD, you can view relationships between any available files. These relationships can be understood better after reading **View Data** section.

## **LFs/Access Paths**

Select the **LFs/Access Paths** option for a file from the DMD. The **LFs/Access Paths** option shows all access paths associated with a selected file.

Select **CUSF**, and then choose the **LFs/Access Paths** option from the context menu.

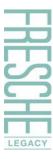

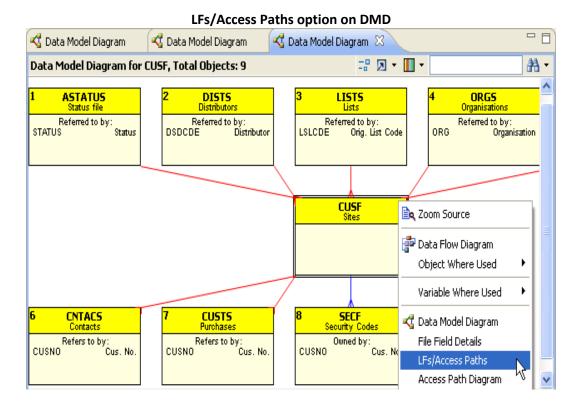

This brings up the Access Paths list.

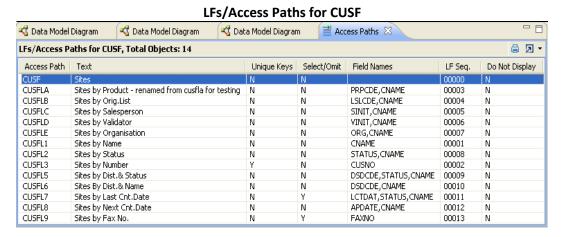

## FILE FIELD DETAILS/FFD

You need more details of a particular file to gain wholesome understanding of the data model of an existing application. A particular file may consist of several fields. The **File Field Details** option helps you here. Select the option from the context menu to gain easy access to particular field details of a selected file, **CUSF**.

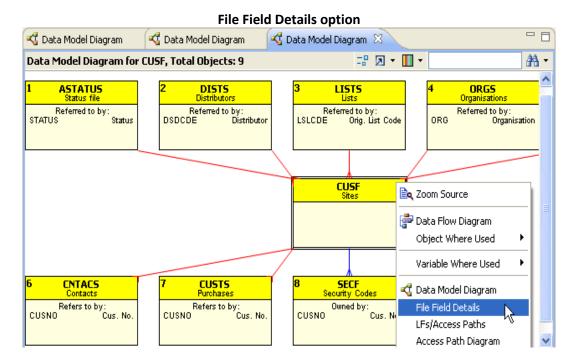

A new window appears displaying File Field Details information.

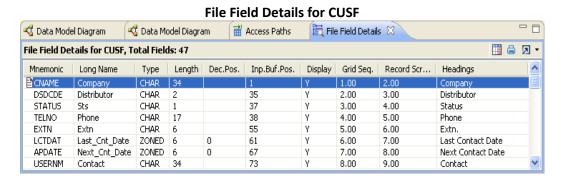

## **ACCESS PATH DIAGRAM/APD**

The Access Path Diagram is a graphical presentation of all the access paths related to a specific file. Generate the diagram by selecting the **Access Path Diagram** option from the context menu over a selected file, **CUSF**.

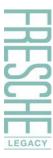

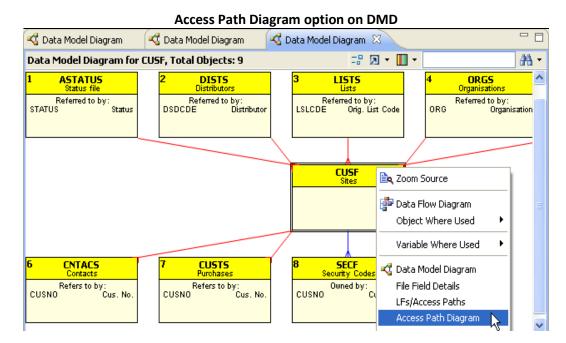

This brings up the APD for CUSF.

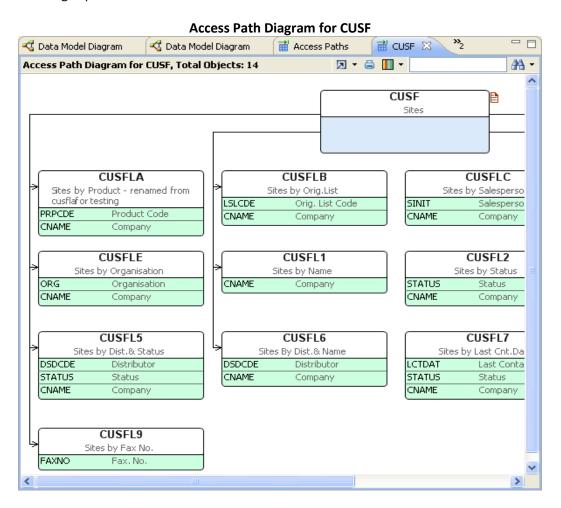

Go back to the DMD displaying the file-specific DMD for CUSF.

### **VIEW DATA**

You can also view file records from the data model of an application. Select the **View Data** option to view the actual records held in PFs. The option is available on all the objects displayed in the DMD.

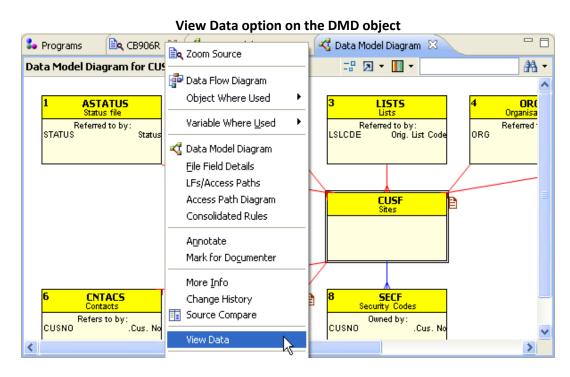

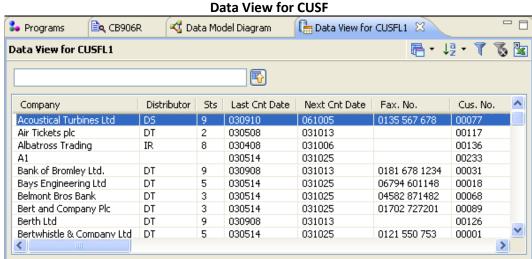

### **Record Display**

The **View Data** window lists records for a selected file. Double-click on a record to display the complete record.

In this example, if you double-click on **Bertwhistle & Company Ltd**., the record display along with its dependent files data will appear.

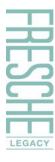

#### Data View for CUSFL1 CNAME Bertwhistle & Company Ltd TELNO 0121 550 1841 DSDCDE **EXTN** DT 🔼 Databorough Tech 556 5 Status 5 Last Cnt Date 030514 USERNM Next Cnt Date Janet Dawson 031025 SALUT FAXNO 0121 550 753 Mrs **JTITLE** Financial Director ADD1 Veal House **EMAIL** ADD2 jdawson@bertco.com 34 Wayside WEBSIT ADD3 Nelt CNTRY ADD4 Surrey CMMNT1 PSCD CMMNT2 ALTTEL CMMNT3 ALTTL2 PRPCDE **VFDATE** 000000 K Orig List CRTNAM Spec Req. CRTDAT 000000 ORG 00000 UPDNAM > < ि Contacts 🕞 by Cusno/Representative 📑 Security Codes 🔲 Prod Code Email Contact JOHN SMITH >

**Record Display with Dependents** 

The tab at the bottom displays dependent file data. These any ACCESSES/OWNS/REFERS TO relationships for **CUSF** in the DMD.

On the record display, the Descriptors button displays the ACCESSED BY/REFERS TO relationships. This is similar to a JOIN to a foreign file, to get the description for the code used from the Master/Owning file.

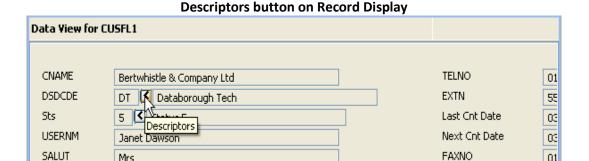

Click on the **Descriptors** button to invoke the following window:

Mrs

01

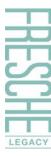

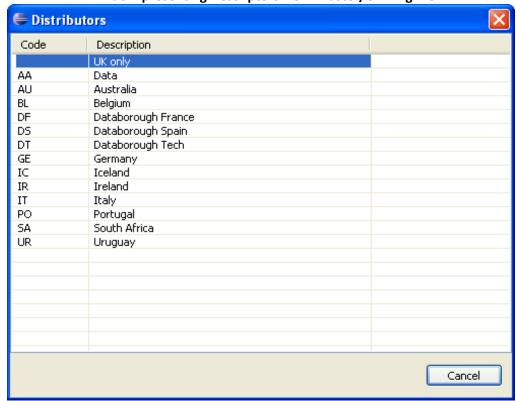

### Window presenting Descriptors from Master/Owning file

### DATA MODEL DIAGRAM - APPLICATION AREA SPECIFIC

The DMD for an application area represents relationships among the related objects that belong to that application area only. Select the **Data Model Diagram** option for the application area – **MVCPROCESS**.

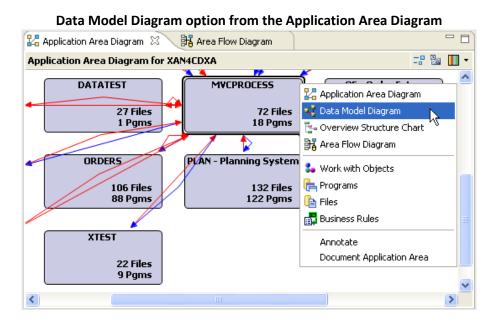

This invokes the **Data Model Diagram** dialog for the application area – **MVCPROCESS**.

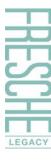

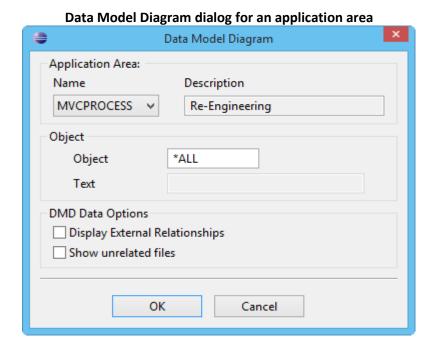

Click **OK** to generate the DMD for the selected application area.

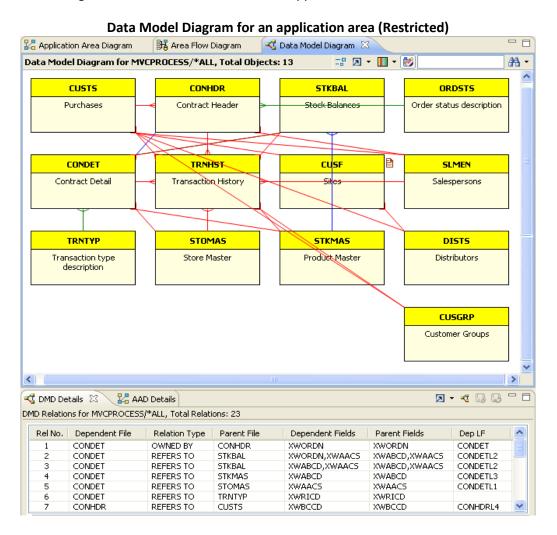

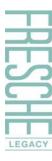

The DMD displayed above is a restricted Data Model and it only displays the objects which belong to the application area – **MVCPROCESS**.

The toolbar on the DMD has an option to generate the unrestricted DMD. Click the **Unrestrict To Application Area** icon.

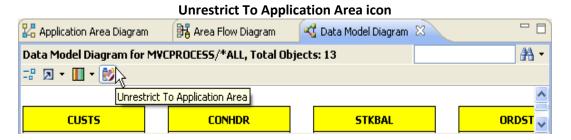

The following window will be displayed.

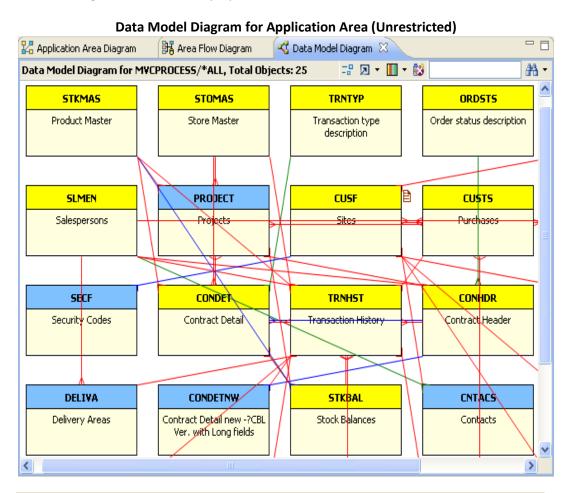

Note: The objects displayed in blue are the ones which do not belong to the application area, MVCPROCESS.

While using the 'Restrict To Application Area' feature, ensure that the originally-selected application area remains the same.

## What's Next

Over two decades of dedicated research and development has rewarded us with a sophisticated software solution like X-Analysis. Built to meet the requirements of advanced computing and analysis, X-Analysis and its varied features make it easy to understand how a legacy application works. We also experienced how X-Analysis helps in analyzing one big application as smaller logical business areas. Its enhanced Data Modelling feature not only exposes the Business Rules implicit in the data and the process models of an application, but also digs out the vast amount of business logic buried inside the source code of the programs.

Today, we are at that exciting phase from where we can look forward to being more progressive and introduce futuristic Re-engineering or Re-architecting tools and solutions. The X-RPG/2E Modernize module is one such innovate.

As we already know, X-Analysis dissects legacy application programs to decouple screens from embedded business logic. This componentization can be leveraged by the X-RPG/2E Modernize module to generate JSFs, JavaBeans and ORM objects, thereby assisting in rearchitecting a legacy application in J2EE.

Having seen the X-Analysis solution set in action, you are now equipped to get on with the application redevelopment.

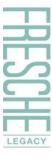

# **Appendix – Enabling the SEU Interface**

### CREATE USER PROFILE - XAN4SEU

When browsing source code using the IBM i (AS400) SEU, it is necessary to be logged in as **XAN4SEU** user. The following are instructions for creating the correct user profile.

Step 1 Login as QSECOFR.

**Step 2** Create **XAN4SEU** user profile.

Use the **CRTUSRPRF** command to create the **XAN4SEU** user profile. Make sure that the following parameters are set:

User Password : XAN4SEU

User Class : \*PGMR

Initial Program : XSEUCLP

Library : XAOBJ

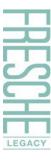

### PRESS F10 AND PAGE DOWN

### **Set Special Authorities:**

- \*ALLOBJ
- \*JOBCTL
- \*SAVSYS

```
Change User Profile (CHGUSRPRF)
Type choices, press Enter.
                                         Additional Parameters
Special authority . . . . . .
                                                     *ALLOBJ
                                                                          *SAME, *USRCLS, *NONE...
                                                     *JOBCTL
                                                     *SAVSYS
Special environment . . . . *SYSVAL *SAME, *SYSVAL, *NONE, *S36

Display sign-on information . *SYSVAL *SAME, *NO, *YES, *SYSVAL

Password expiration interval . *SYSVAL 1-366, *SAME, *SYSVAL, *NOMAX

Limit device sessions . . . *SYSVAL *SAME, *NO, *YES, *SYSVAL

Keyboard buffering . . . . *SYSVAL *SAME, *SYSVAL, *NO...

Maximum allowed storage . . *NOMAX Kilobytes, *NOMAX
                                                     *NOMAX
Maximum allowed storage . . . .
                                                                          Kilobytes, *NOMAX
                                                                          0-9
Highest schedule priority . . . 3
Job description . . . . . . . QDFTJOBD Name Library . . . . . . . . QGPL Name, Group profile . . . . . . . *NONE Name,
                ption . . . . . . QGPL . . . *NONE
                                                                          Name, *LIBL, *CURLIB
                                                                          Name, *NONE
More...
              F4=Prompt F5=Refresh F12=Cancel F13=How to use this display
F3=Exit
F24=More keys
```

Step 3 Log off

### CREATING MACRO OF XAN4SEU

Macros allow you to automatically sign on for **XAN4SEU**, and seamlessly work with the SEU option. So, it is necessary to verify whether the **XAN4SEU** macro has been created. If not, then record this macro using the following steps:

**Step 1**: Press the **Start Recording** button. The **Record Macro/Script as** dialog will be displayed. Sign on with the **XAN4SEU** user profile.

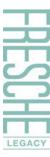

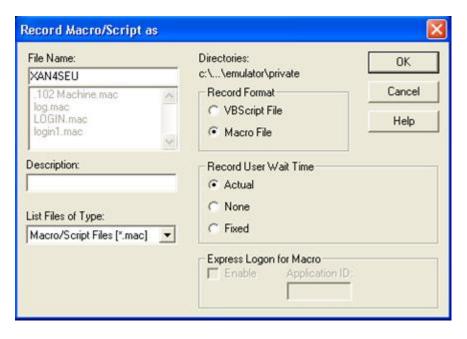

**Step 2:** On the Sign On screen, enter the User Profile – **XAN4SEU**. Press **Tab** and enter the Password also as **XAN4SEU**.

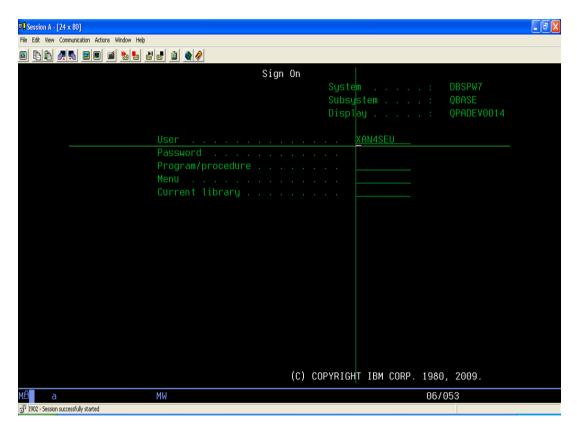

Press **ENTER**.

The IBM i Main Menu screen will be displayed:

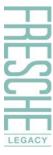

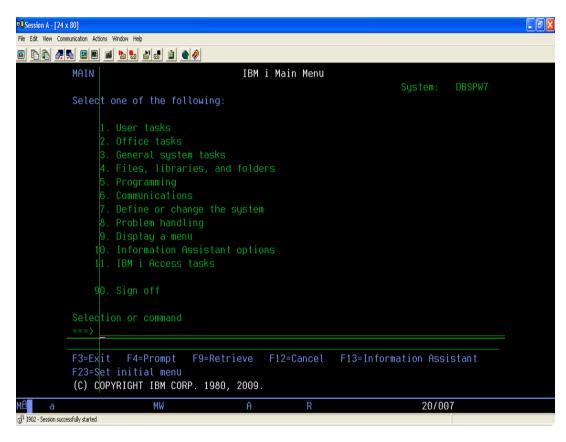

**Step 3**: Stop the recording by selecting the **Stop Recording Macro** option from the **Actions** submenu or clicking the related button directly from the toolbar.

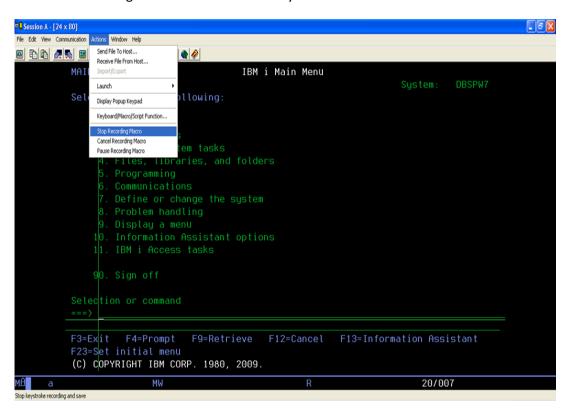

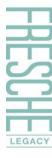

## Index

2E, 2, 6

Access Path Diagram, 5, 63, 71, 72

Access Paths, 11, 12, 42, 63, 69, 70

All References, 17

Annotation, 12, 14, 24, 42

Application area, 6, 7, 63, 64, 75, 76, 77

Application Folder, 38

Attributes, 12, 15, 16

Block diagrams, 26

Business Process Logic, 48, 49

Business Rules, 4, 78

COBOL, 5, 6, 63

Configuration, 37

Cross-reference library, 5, 24, 64

Data Flow Diagram, 5, 6, 10, 11, 22

Data Model Diagram, 5, 63, 64, 65, 66, 68, 75, 76, 77

Data Modelling, 63, 64, 78

Default View Level, 18, 19

Dependent Fields, 67

Dependent File, 67

Detail DFD, 16

Detailed SCD, 25

Diagram Options, 46, 56

DMD Details, 66, 67, 69

Document Manager, 6, 31, 32, 33

Documentation, 2, 5, 6, 31, 32, 33, 35

Eclipse, 5, 11, 16, 31, 61

Expand/Collapse Referenced Objects, 12

Export Options, 10, 46

Export to MS Excel, 10

Export to PDF, 10

File Field Details, 5, 63, 70, 71

Flowchart, 46, 51, 52, 53, 54

Function Type, 57

Generate UML, 46

Hide/Show Objects, 12

Hierarchical Structure Chart, 5, 6, 26, 27

IBM i, 4, 5, 6, 61, 80

Indented Source Code, 47

Invert Selection, 33

Jump to Subroutine, 56

Legacy application, 78

Legend, 16, 17, 23, 30, 66

Level 1, 19, 50, 51

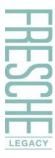

Level 2, 19, 20, 51

Level 3, 20, 51

Level 4/Parameters, 21

Level 5/Cascading Parameters, 21

Lfs, 63, 69, 70

Lpex, 46, 61

Mark all for Documenter, 31

Mark for Documenter, 31, 32

Maximum Tracking, 21

Member X-Reference, 55

More Info, 46

Normal Source Code, 47, 48, 49, 50

Object List, 7, 8, 9, 11, 31, 41, 44, 45, 54

Object Where Used, 6, 9, 10, 11

Parameters, 10, 21, 79

Parent Fields, 67

Parent File, 67

Pfs, 63, 73

Plugin, 61

Preferences, 10, 19, 46, 61, 62

Print, 46

PSC, 5, 56, 57, 58

Pseudo Code, 6, 46, 49, 50

Referred Files, 28, 29

Relation Type, 67

RPG, 5, 6, 63

Screen Components, 46

Screen/Report Design, 46, 60

SEU, 46, 61, 79

Show Narratives, 25

Show Root Node, 30

Show Split Panel, 46

Source Browser, 6, 44, 45, 46, 54, 55, 56, 57, 58, 59, 60, 61

Source Level, 46, 50

Source List, 50, 51

Source Options, 46, 47

Source Outline, 46, 48

Structure Chart Diagram, 5, 6, 21, 22, 57

Subroutines, 48, 52, 56, 57

Synon, 6

System Document, 34, 35, 36, 40, 41, 42, 43, 44

Text, 79

Usage References, 9

Variable Where Used, 6, 17, 18, 19, 21

View Code, 46

View Data, 63, 69, 73

Views, 11

X-Analysis, 1, 2, 4, 5, 6, 7, 10, 18, 19, 23, 25, 31, 33, 38, 44, 48, 61, 62, 63, 64, 73, 78, 79

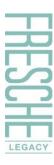

X-Redo, 78 Zoom Source, 54, 58, 59